# **Bedienungsanleitung nv charts App**

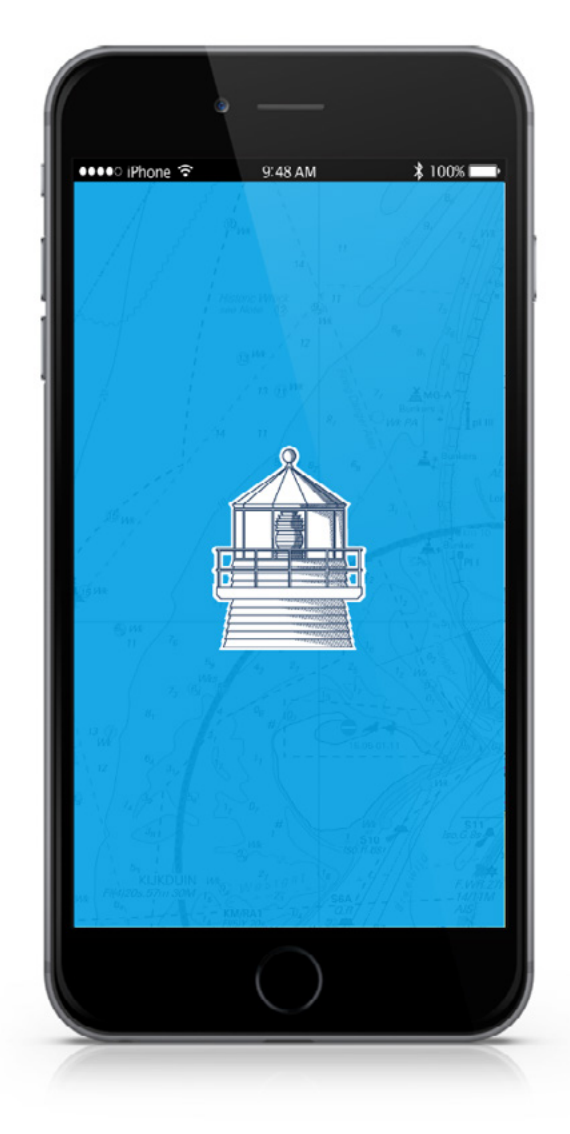

**NV Chart Group GmbH Carlshöhe 75 • 24340 Eckernförde • 04351 860990 info@nvcharts.com**

© Copyright: NV Chart Group GmbH

# Inhaltsverzeichnis

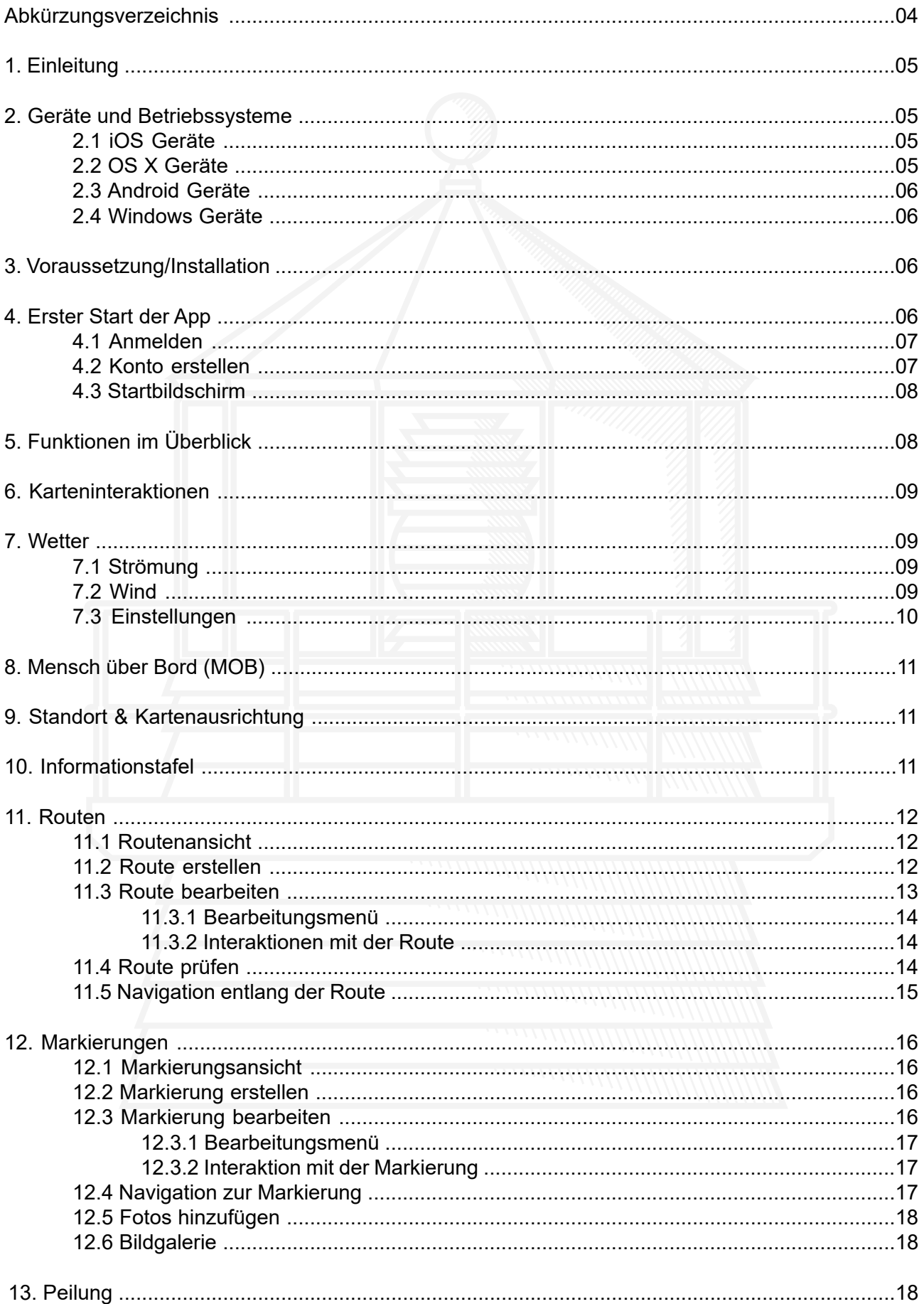

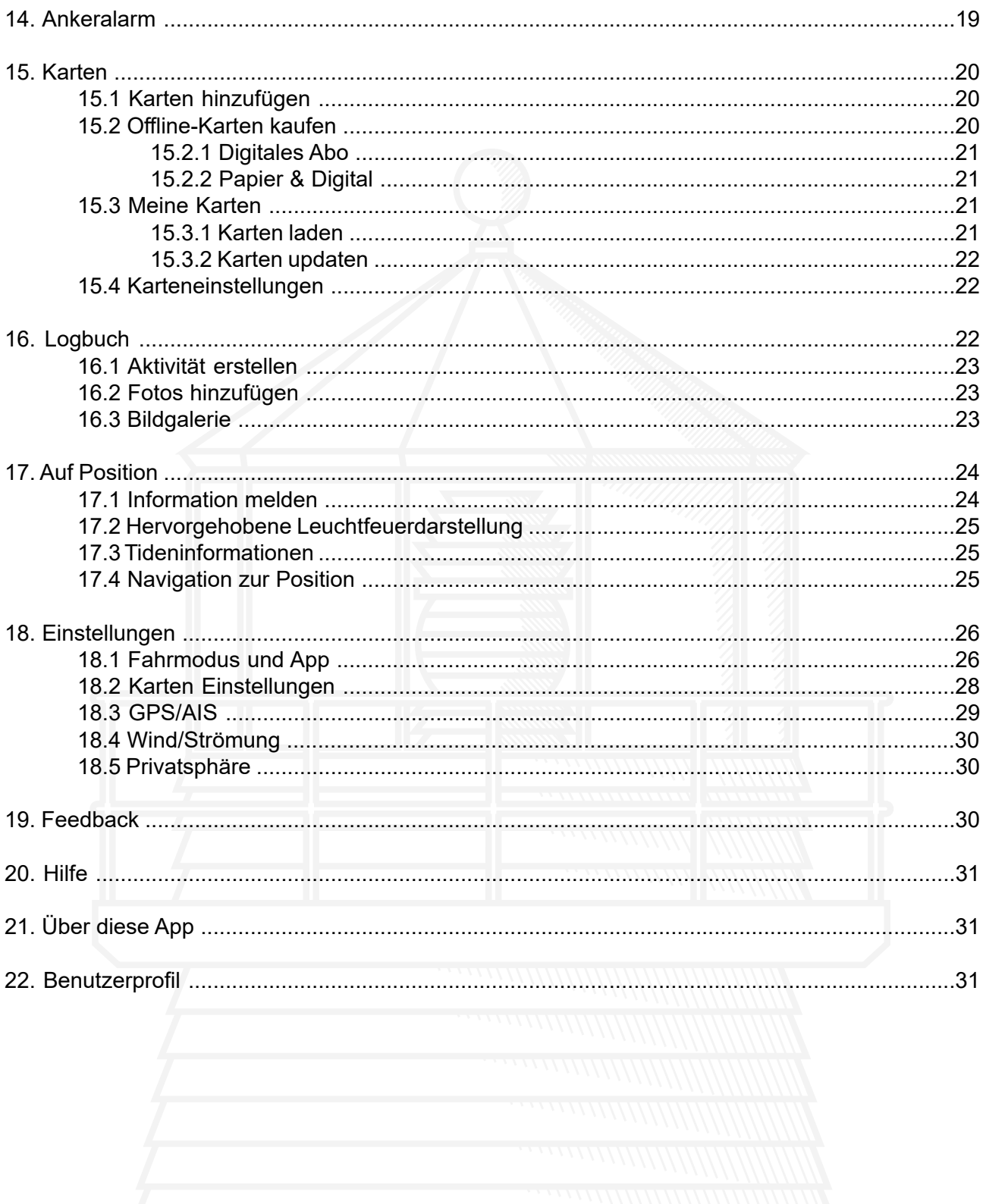

 $\overline{\mathbf{3}}$ 

# <span id="page-3-0"></span>**Abkürzungsverzeichnis**

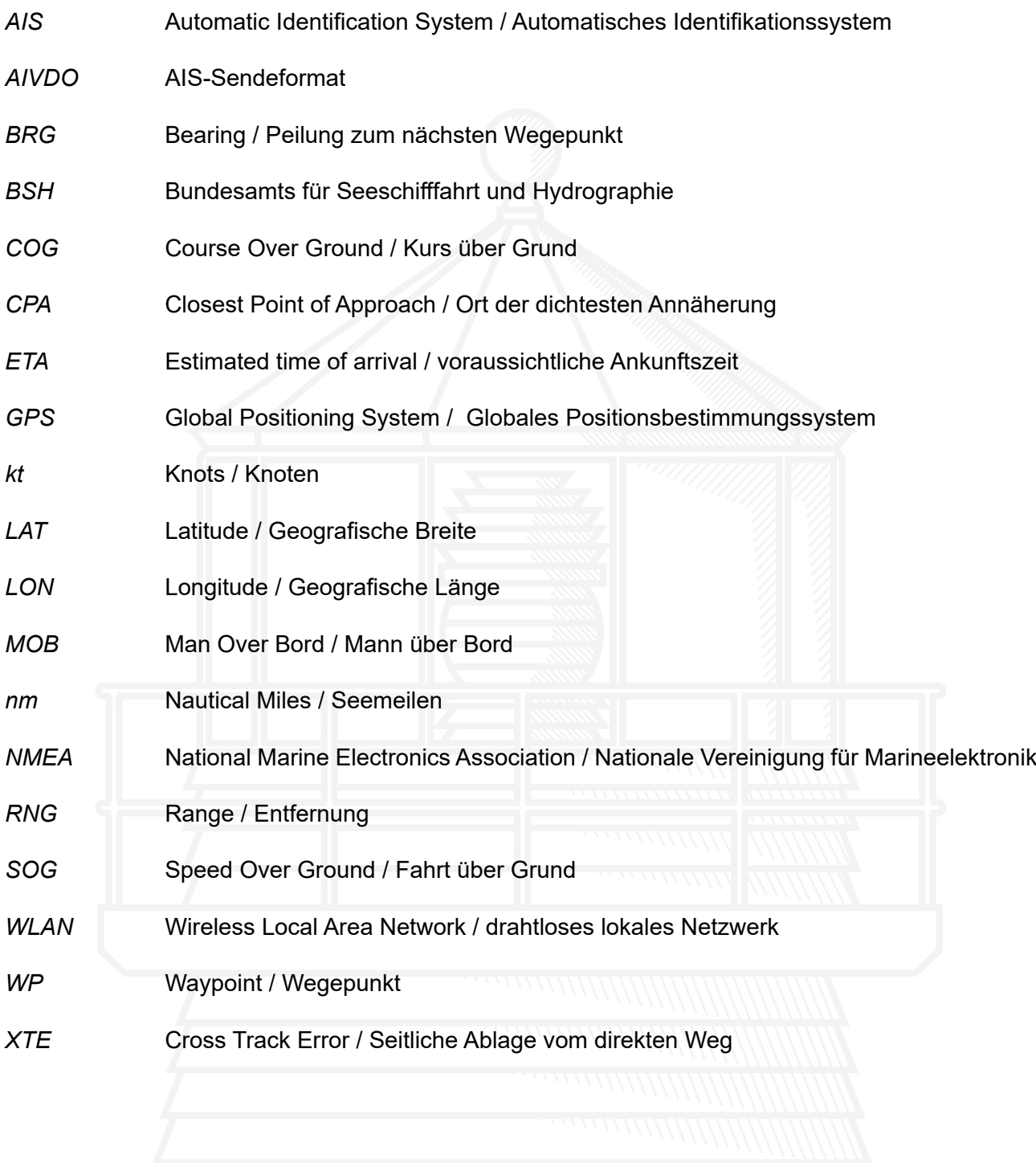

# **1. Einleitung**

Liebe NV Kundinnen und Kunden,

diese Bedienungsanleitung soll Ihnen einen möglichst einfachen Einstieg in unsere neue nv charts App bieten und Ihnen sowohl als Handbuch sowie auch als Nachschlagewerk bei möglicherweise aufkommenden Fragen dienen.

Alle Karten von nv charts können in der nv charts App heruntergeladen werden und so zur Offline-Navigation verwendet werden. Die Karten sind als Kombipack aus Papier- und Digitalkarten entweder im NV Onlineshop oder bei verschiedenen Seekartenhändlern erhältlich. Zusätzlich können sie in rein digital Form direkt über die nv charts App erworben werden.

Die nv charts App ist somit die ideale Software zur Navigation mit den beliebten NV Seekarten. Eine klar strukturierte, nautische App mit intuitiver Bedienung und umfangreichen Werkzeugen für eine dynamische Navigation - so ist sie für alle Aktivitäten auf dem Wasser bestens geeignet.

Es gehört zum Konzept der nv charts App, sich ständig zu verbessern und weiterzuentwickeln. So werden vorhandene Funktionen laufend aktualisiert und neue Features für eine noch bessere Nutzung zur Verfügung gestellt.

Eine der vielen Neuheiten stellt fortan beispielsweise die Nutzung der App dar, ohne dass Karten im Vorfeld erworben oder Demo-Karten in der App geladen werden müssen.

# **2. Geräte und Betriebssysteme**

Die nv charts App ist für mobile Endgeräte sowie für Desktop-PCs oder Laptops verfügbar. Für eine optimale Nutzung wird dabei die Verwendung mit GPS empfohlen. Es werden folgende Betriebssysteme und Versionen für die Nutzung der nv charts App unterstützt:

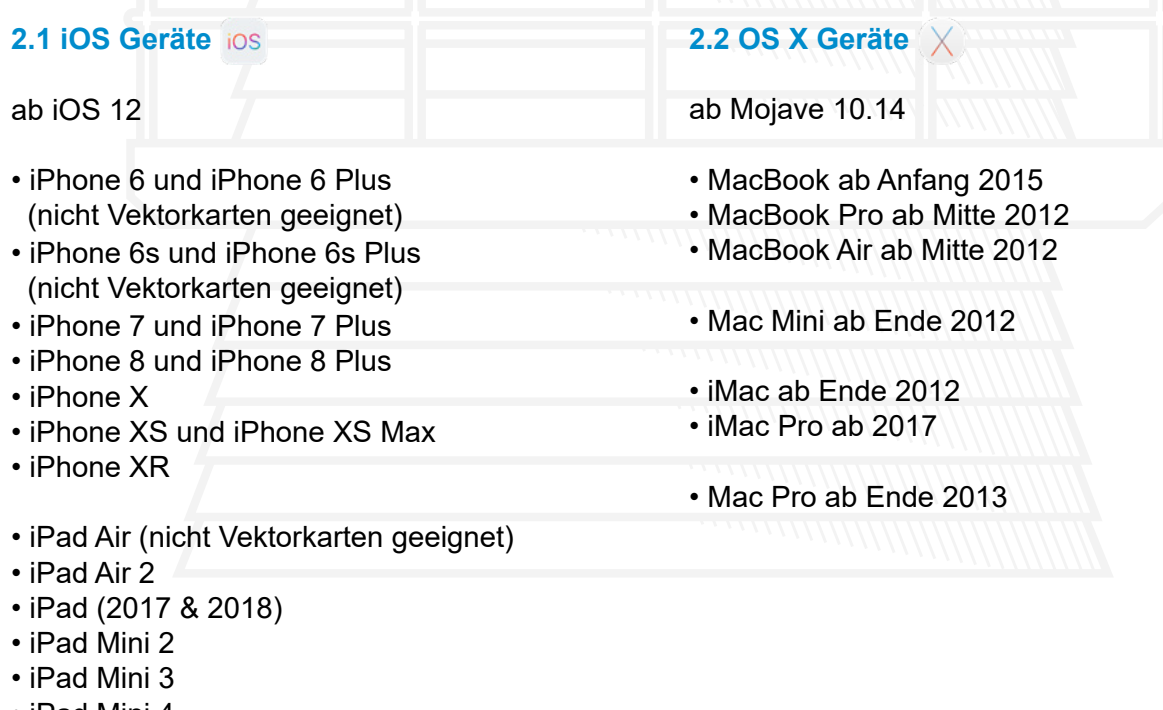

- iPad Mini 4
- iPad Pro (1. Generation)
- iPad Pro (2. Generation)
- iPad Pro (3. Generation)

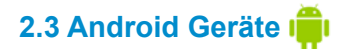

Allgemeine Systemvoraussetzung:

- Android 7.0 oder höher
- 4 GB RAM (DDR4)
- 500 MB freier Speicherplatz

# **2.4 Windows Geräte**

Allgemeine Systemvoraussetzung:

- Windows 7 oder höher
- 64 Bit Version
- 4 GB RAM (DDR4)
- 500 MB freier Speicherplatz

# <span id="page-5-0"></span>**3. Voraussetzung/Installation**

Damit Sie die nv charts App nutzen können, müssen Sie diese zuallererst auf den zu nutzenden Geräten (maximal fünf) installieren. Vergewissern Sie sich dabei im Vorfeld, ob die App mit Ihren Geräten kompatibel ist (siehe 2. Geräte und Betriebssysteme).

# **Installationsschritte**

- 1. Tippen Sie auf folgenden Link oder geben Sie die folgenden Zeilen direkt in die Adress zeile Ihres Browser ein:<https://www.nvcharts.com/app/>
- 2. Tippen Sie auf "App herunterladen".
- 3. Wählen Sie aus den vier Möglichkeiten den passenden Download für Ihr Gerät aus und tippen Sie auf den entsprechenden Button.
- 4. **iOS**: Tippen Sie auf "Laden".

**Android: Tippen Sie auf "Installieren".** 

**Windows: Klicken Sie auf "Datei Speichern" und öffnen Sie die abgespeicherte**  Datei anschließend mit einem Doppelklick. Folgen Sie daraufhin den dargestellten Anweisungen.

**OS X**: Folgen Sie den dargestellten Anweisungen.

Haben Sie die Installation abgeschlossen, können Sie die App mittels Antippen (Doppelklick am Computer) auf das App-Icon **in öffnen und somit starten.** 

# <span id="page-5-1"></span>**4. Erster Start der App**

# <span id="page-5-2"></span>**4.1 Anmelden**

,.<br>nen Fe<br>dingun<sub>!</sub> Besitzen Sie bereits ein nv charts App Konto, so tippen Sie auf "Anmelden" (siehe [Abb.1](#page-6-1)). Tragen Sie anschließend Ihre E-Mail Adresse sowie Ihr Passwort in die dafür vorgesehenen Felder ein und setzen Sie einen Haken in das dargestellte Kästchen, wenn Sie die Nutzungsbedingungen und Datenschutzerklärung gelesen und akzeptiert haben.

Nur, wenn Sie sowohl die Nutzungsbedingungen als auch die Datenschutzerklärung akzeptieren, können Sie die nv charts App nutzen.

Tippen Sie im Anschluss auf die Schaltfläche "Anmelden". Sie können nun mit der Nutzung der nv charts App beginnen.

Haben Sie Ihr Passwort falsch eingegeben und können Sie sich auch nicht mehr an Ihr korrektes Passwort erinnern, so tippen Sie auf den Link "Passwort zurücksetzen" unterhalb der Anmelde-Schaltfläche und Sie gelangen auf eine neue Seite. An dieser Stelle müssen Sie noch einmal Ihre E-Mail-Adresse eingeben und ein neues Passwort anfordern, indem Sie auf die Schaltfläche "Anfordern" tippen. Sie erhalten anschließend eine E-Mail an die zuvor eingetragene E-Mail-Adresse mit Anweisungen zum weiteren Vorgehen.

<span id="page-6-1"></span>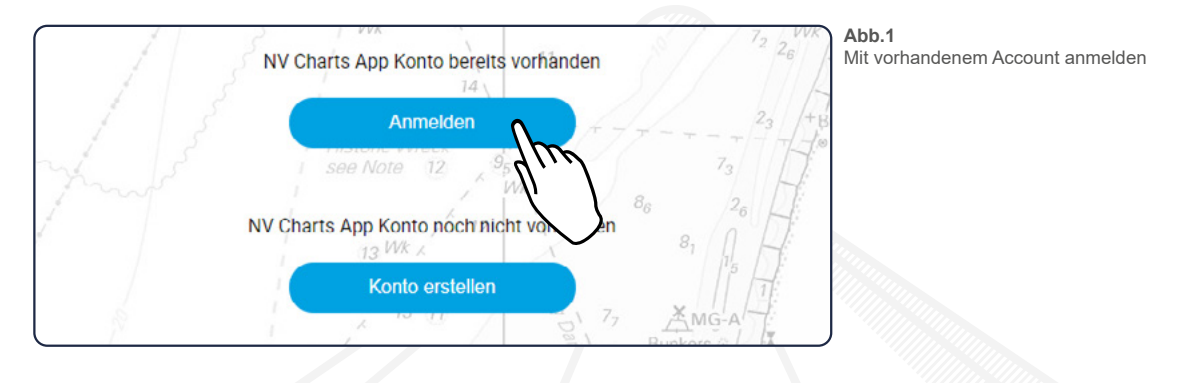

# <span id="page-6-0"></span>**4.2 Konto erstellen**

Besitzen Sie noch kein nv charts App Konto, so können Sie auf "Konto erstellen" tippen, um sich ein neues Konto anzulegen. Tragen Sie anschließend in das vorgesehene Feld Ihre E-Mail Adresse ein und wählen Sie ein Passwort, dass sie nachfolgend noch einmal wiederholen müssen. Setzen Sie nun noch einen Haken in das dargestellte Kästchen, wenn Sie die Nutzungsbedingun-gen und Datenschutzerklärung gelesen und akzeptiert haben (siehe [Abb.2](#page-6-2)) 1 und tippen Sie im Anschluss auf die Schaltfläche "Konto erstellen".

<span id="page-6-2"></span>Nur, wenn Sie sowohl die Nutzungsbedingungen als auch die Datenschutzerklärung akzeptieren, können Sie die nv charts App nutzen.

Sie können nun mit der Nutzung der nv charts App beginnen. Gleichzeitig erhalten Sie eine E-Mail mit einem Bestätigungslink an die zuvor eingetragene E-Mail-Adresse. Bitte bestätigen Sie diesen Link innerhalb von sieben Tagen, um die App weiterhin im vollen Umfang nutzen zu können.

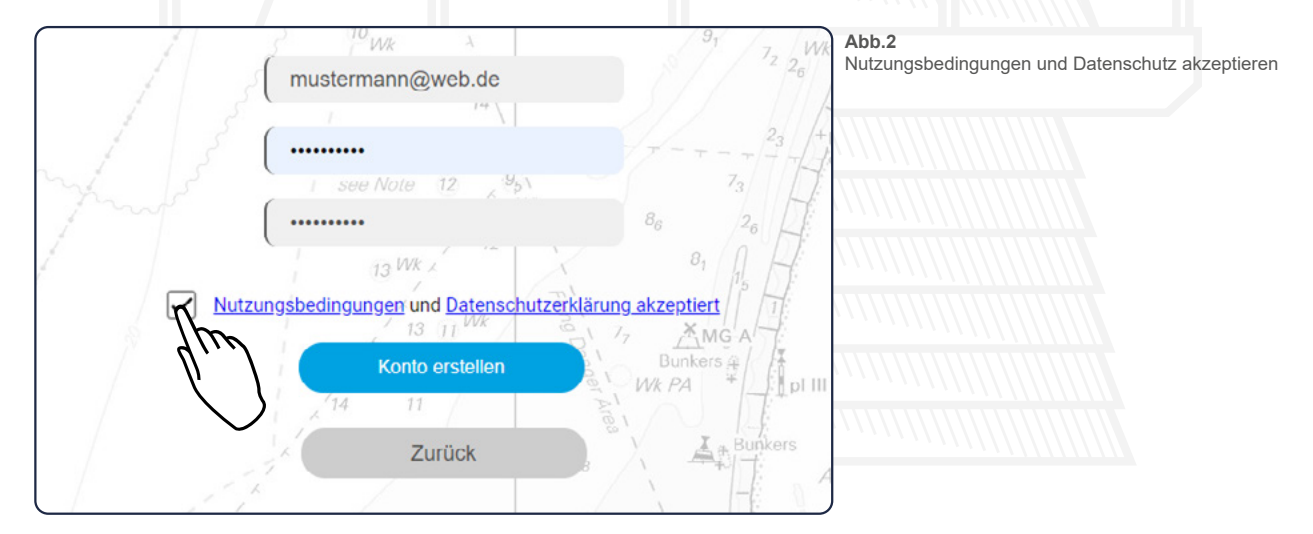

# <span id="page-7-0"></span>**4.3 Startbildschirm**

Die folgende Abbildung stellt den Startbildschirm im **Offline-Modus** dar und beschreibt, welche Funktionen Sie an dieser Stelle finden bzw. bedienen können.

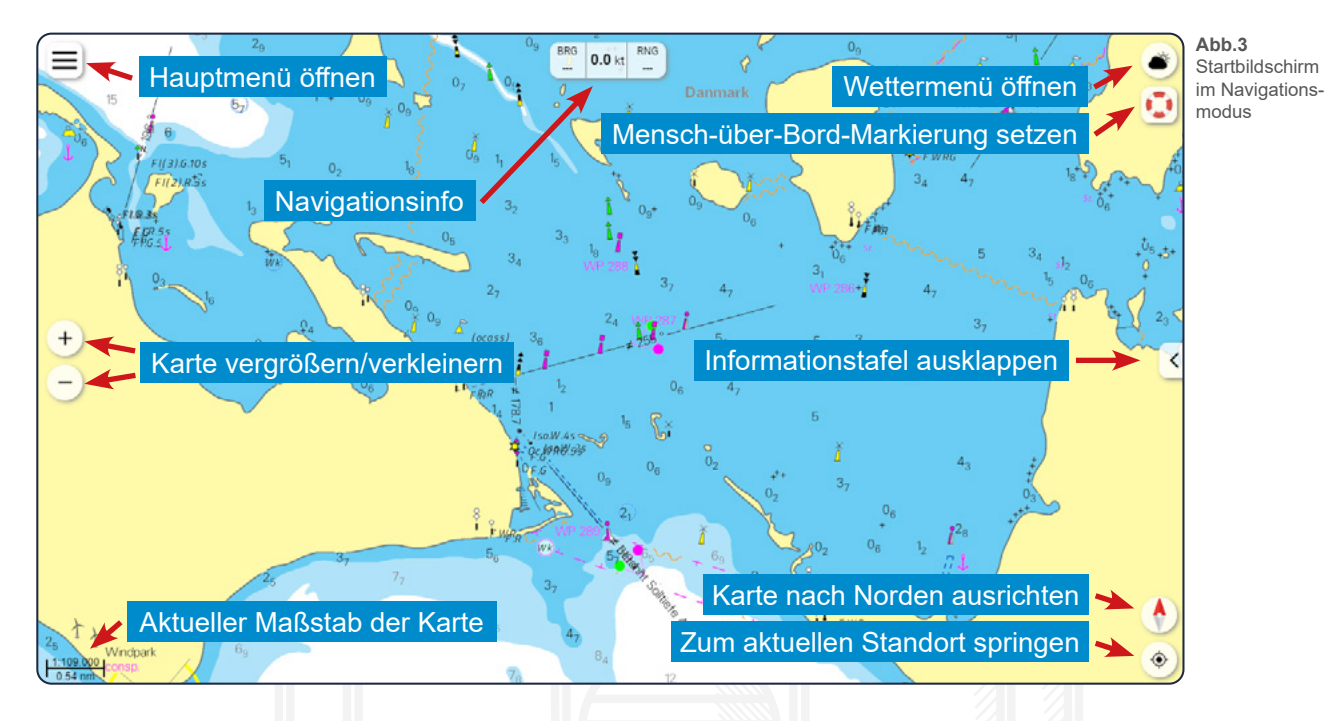

# **5. Funktionen im Überblick**

Folgend werden die Hauptfunktionen der App aufgelistet. Eine genauere Erläuterung der einzelnen Funktionen finden Sie im weiteren Verlauf dieser Bedienungsanleitung. An welcher Stelle Sie die entsprechenden Erklärungen genau finden können, entnehmen Sie bitte dem Inhaltsverzeichnis.

- Route planen
- Route prüfen
- Navigation entlang einer Route
- Koordinateneingabe von Wegepunkten
- Markierung erstellen
- Navigation zur Markierung
- Peilung erstellen
- Ankeralarm (auch im Standbymodus)
- In-App-Kauf von Karten
- Verwaltung der gekauften Karten
- Routenaufzeichnung mit Logbucheintrag
- manueller Logbucheintrag
- Expertenmodus mit erweiterten Darstellungen
- Strömungsdarstellung in Echtzeit
- Winddarstellung in Echtzeit
- Mensch-über-Bord-Funktion
- hervorgehobene Leuchtfeuerdarstellung
- Gezeitenkurve
- Information zu jedem Kartenstandort
- Vektorkarten anzeigen
- ® Kartenanpassung an den Schiffstiefgang und die Schiffshöhe
- Feedback-Funktion & Fehler melden

# <span id="page-8-0"></span>**6. Karteninteraktionen**

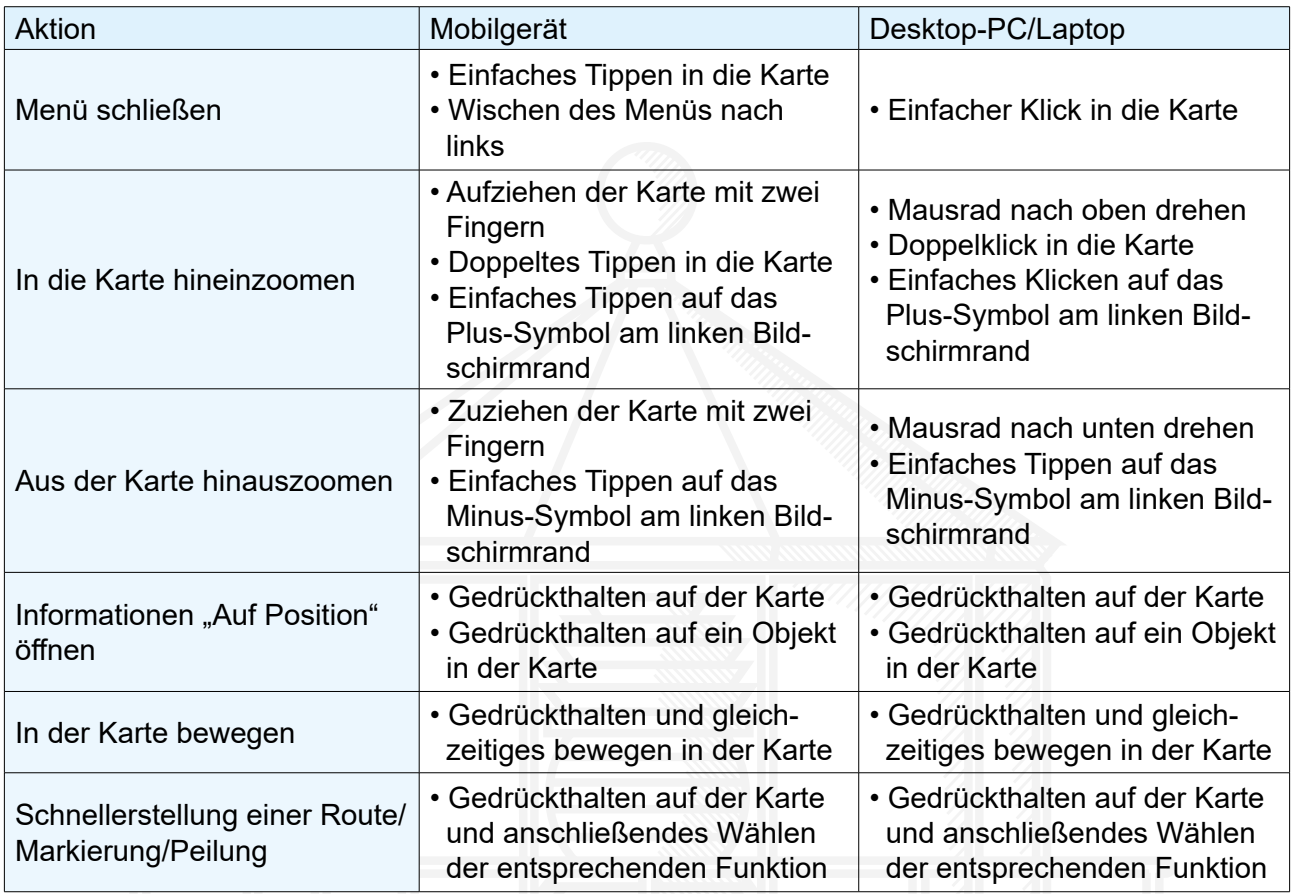

**Tab.1**

Karteninteraktionen

# <span id="page-8-1"></span>**7. Wetter**

Um das Wettermenü zu öffnen, tippen Sie in der oberen rechten Ecke auf das Wetter-Symbol ... Damit die Wetterfunktionen funktionieren, benötigen Sie eine konstante Internetverbindung.

# **7.1 Strömung**

Mittels Tippen auf das Strömungs-Symbol  $\mathbb{R}^2$  werden Ihnen die aktuellen Strömungen im Bereich des gewählten Kartenausschnittes angezeigt. Die Pfeile beschreiben dabei die Strömungsrichtung, die Färbung des Wassers sowie die angezeigten Knotenangaben bestimmen die Strömungsintensität. Sie können die Stärke der Strömung zusätzlich in der Farbskala am linken Bildschirmrand ablesen (siehe [Abb.4](#page-9-1)).

# <span id="page-8-2"></span>**7.2 Wind**

 $\frac{1}{\sqrt{2}}$ Mittels Tippen auf das Wind-Symbol |'◄ werden Ihnen die aktuellen Winddaten im Bereich des gewählten Kartenausschnittes angezeigt. Die Pfeile zeigen dabei die Richtung an, in die der Wind weht, die Färbung des Wasser sowie die Striche, welche sich an den Pfeilen befinden, bestimmen die Windstärke. Sie können die Stärke des Windes zusätzlich in der Farbskala am linken Bildschirmrand ablesen (siehe [Abb.4\)](#page-9-1).

Die folgende Tabelle gibt Ihnen noch einmal eine Übersicht über die verschiedenen Windstärken.

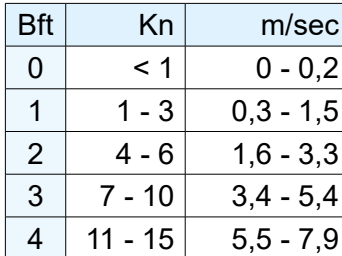

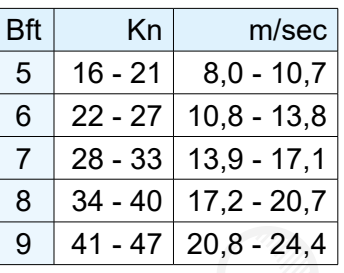

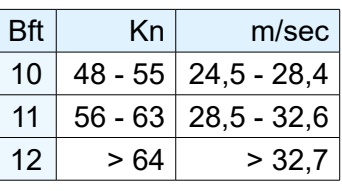

<span id="page-9-1"></span>**Tab.2** Windstärken

# <span id="page-9-0"></span>**7.3 Einstellungen**

Über das Menü am oberen Bildschirmrand können Sie den genauen Tag und die genaue Uhrzeit für die Strömungs-/Winddarstellung auswählen.

Tippen Sie hierfür auf die Pfeiltasten, die sich rechts und links neben der aktuellen Datumsanzeige befinden, um schrittweise vor bzw. zurück zu springen. Alternativ wählen Sie das gewünschte Datum direkt aus der Liste aus, die sich mittels Tippen auf das Aufklappmenü öffnet (siehe [Abb.4\)](#page-9-1).

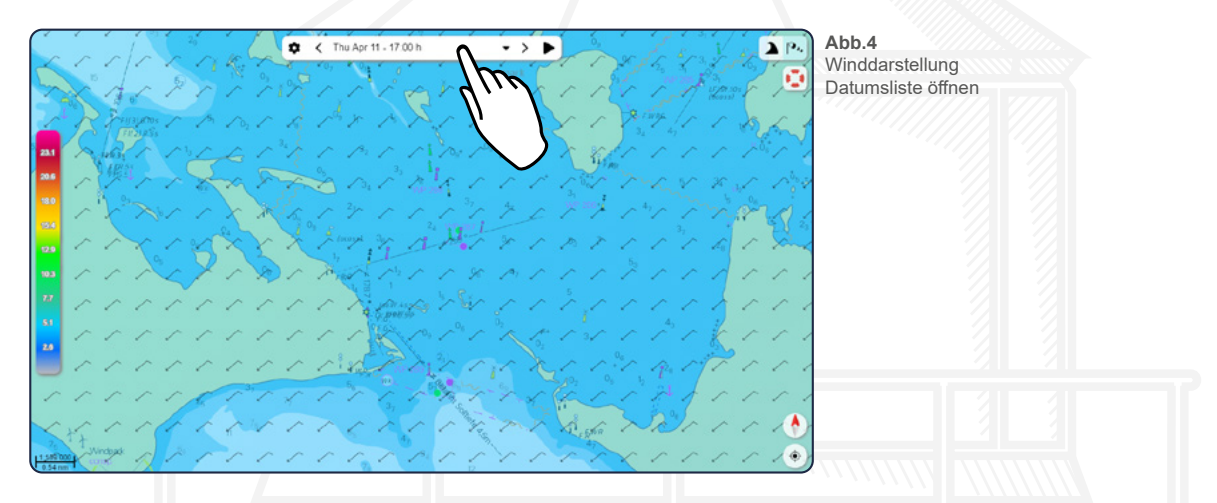

Mittels Tippen auf das Play-Symbol  $\blacktriangleright$  können Sie Strömungen und Wind interaktiv und in Echtzeit anzeigen lassen. Die interaktive Ansicht beenden Sie wieder, indem Sie auf das erscheinende Stopp-Symbol tippen. Das Tippen auf das Einstellungs-Symbol  $\bullet$  öffnet am linken Bildschirmrand ein erweitertes Menü sowohl für die Strömungs als auch für die Wind-Anzeige. Unter "Gebiet" können Sie festlegen, in welchem Gebiet die Strömungs-/Winddaten angezeigt werden sollen. Lassen Sie hier die Einstellungen auf "automatisch laden", damit Ihnen die Daten immer auf dem aktuell gewählten Kartenausschnitt angezeigt werden.

Ist der Schieberegler bei "Automatisch aktualisieren" aktiv, so werden die Daten kontinuierlich angepasst und entsprechend geändert.

Wir empfehlen, dass Sie diese Funktion nur dann auf inaktiv setzen, wenn Sie Strom am Gerät sparen möchten oder wenn Ihr Gerät Probleme bei der Darstellung haben sollte.

Ist der Schieberegler bei "Zeige Farben" aktiv, so wird die Karte bei Aktivierung der Strömungs-/<br>Windanzeige entsprechend der Intensität eingefärbt. Setzen Sie diesen Regler mittels Tippen auf Ist der Schieberegler bei "Zeige Farben" aktiv, so wird die Karte bei Aktivierung der Strömungs-/ inaktiv, um einzig und allein die Pfeile in der Karte angezeigt zu bekommen.

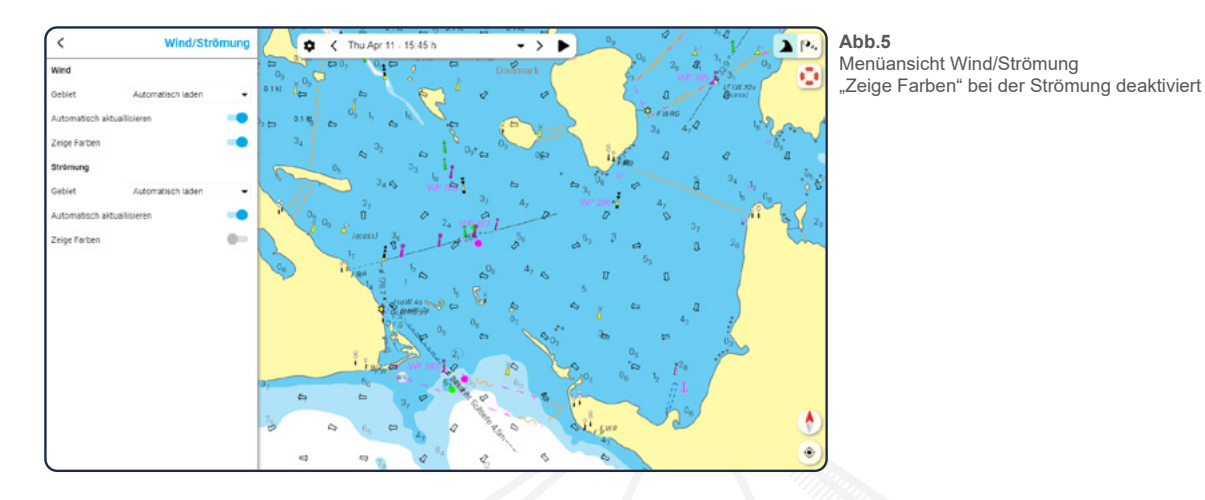

# **8. Mensch über Bord (MOB)**

Ist Ihnen eine Person über Bord gegangen, so können Sie das MOB-Symbol ist in der oberen rechten Ecke des Startbildschirms antippen. An Ihrer aktuellen Schiffsposition erscheint automatisch eine MOB-Markierung.

Zusätzlich wird eine Navigation zu der gesetzten MOB-Markierung gestartet. Sollten Sie sich gerade zu einer anderen Position auf der Karte navigieren lassen, so wird diese Navigation automatisch gestoppt.

Haben Sie die MOB-Markierung unbeabsichtigt gesetzt oder ist die zu rettende Person wieder in Sicherheit, so können Sie die Markierung wieder löschen, indem Sie die Navigation mittels Betätigung der Schaltfläche "Navigation beenden" am unteren Rand Ihres Bildschirms stoppen und den auftauchenden Warnhinweis mit "Ja" bestätigen (siehe [Abb.6\)](#page-10-2).

<span id="page-10-2"></span>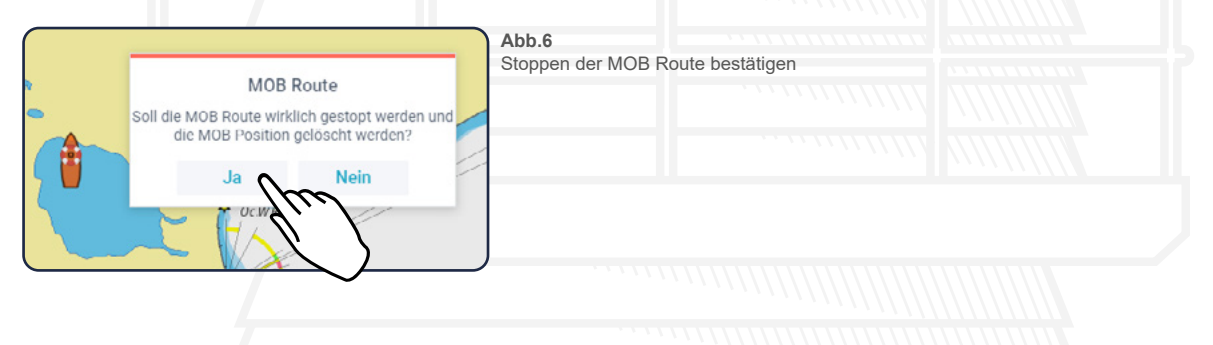

# <span id="page-10-0"></span>**9. Standort & Kartenausrichtung**

Tippen Sie auf die Kompassnadel  $\uparrow$ , um die Karte nach Norden auszurichten. Tippen Sie auf das Standort-Symbol  $\odot$  unter der Kompassnadel, um in der Karte zu Ihrer aktuellen Position zu springen.

# <span id="page-10-1"></span>**10. Informationstafel**

Befinden Sie sich im Offline-Modus ("Online-Karten anzeigen" ist deaktiviert - siehe [15. Karten](#page-19-0)) so haben Sie die Möglichkeit, sich über den Pfeil am rechten Bildschirmrand eine Informationstafel aus- bzw. wieder einzuklappen.

Die Tafel liefert Ihnen verschiedene Informationen etwa zu Ihrer Schiffsposition oder zu den aktuellen Windverhältnissen und zeigt zusätzlich eine Auflistung aller vorhandenen AIS Ziele an.

Haben Sie in den Einstellungen den Expertenmodus aktiviert (siehe [18.1 Fahrmodus und App](#page-25-1)), so wird Ihnen zusätzlich ein Balken mit dem gegenwärtigen XTE (Cross Tracking Error) angezeigt.

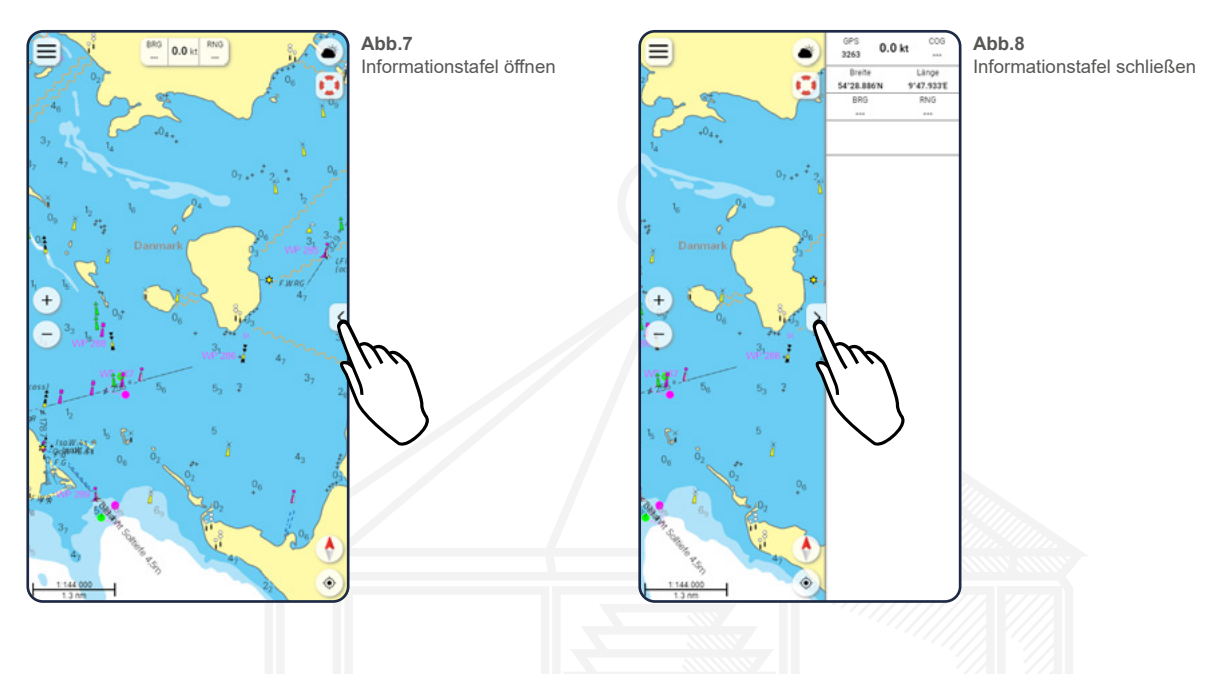

# <span id="page-11-0"></span>**11. Routen**

# <span id="page-11-1"></span>**11.1 Routenansicht**

Tippen Sie im Hauptmenü auf den Reiter "Routen", um zu Ihrer Routenansicht zu gelangen. An dieser Stelle werden Ihnen alle Routen aufgelistet, die Sie bereits erstellt haben. Der grüne Balken am unteren Ende der Routenansicht ermöglicht es Ihnen, eine neue Route zu erstellen (siehe [11.2 Route erstellen\)](#page-11-2).

Tippen Sie auf das Sichtbarkeits-Symbol  $\bullet$  vor einer Route, um diese auf der Karte auszublenden (siehe [Abb.9\)](#page-11-3). In der Liste wird die entsprechende Route daraufhin ausgegraut und das Sichtbarkeits-Symbol wird durchgestrichen (siehe [Abb.9](#page-11-3)). Ein erneutes Tippen auf das nun durchgestrichene Symbol blendet die Route auf der Karte wieder ein.

Tippen Sie auf eine der aufgelisteten Routen, um in der Karte direkt zu dieser zu springen und gleichzeitig das Bearbeitungsmenü zu öffnen (siehe [11.3 Route bearbeiten](#page-12-0)).

<span id="page-11-3"></span>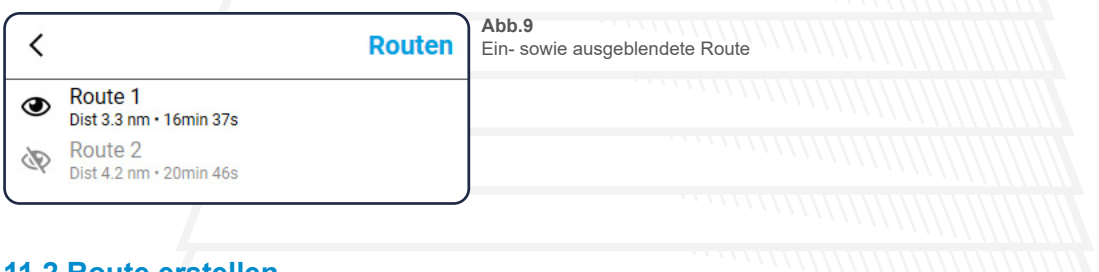

# <span id="page-11-2"></span>**11.2 Route erstellen**

.<br>≫ish4 Tippen Sie auf den grünen Balken mit dem Plus-Symbol am unteren Ende der Routenansicht, um eine neue Route zu erstellen. Die Routenansicht schließt sich daraufhin und Sie gelangen zur Karte.

Um den ersten Wegepunkt zu setzen, tippen Sie an die von Ihnen gewünschten Stelle auf der Karte und halten Sie den Klick für etwa eine Sekunde gedrückt. Es erscheint ein blauer Balken, der Ihnen anzeigt, wie lange Sie noch gedrückt halten müssen, bis der Wegepunkt erstellt ist (siehe

[Abb.10\)](#page-12-2). Die nächsten Wegepunkte können Sie auf die gleiche Weise platzieren, es wird dabei stets ein Punkt am Ende der Route hinzugefügt.

<span id="page-12-2"></span>Sind Sie mit Ihrer Route soweit zufrieden, tippen Sie am unteren Rand Ihres Bildschirms auf die Fertig-Schaltfläche.

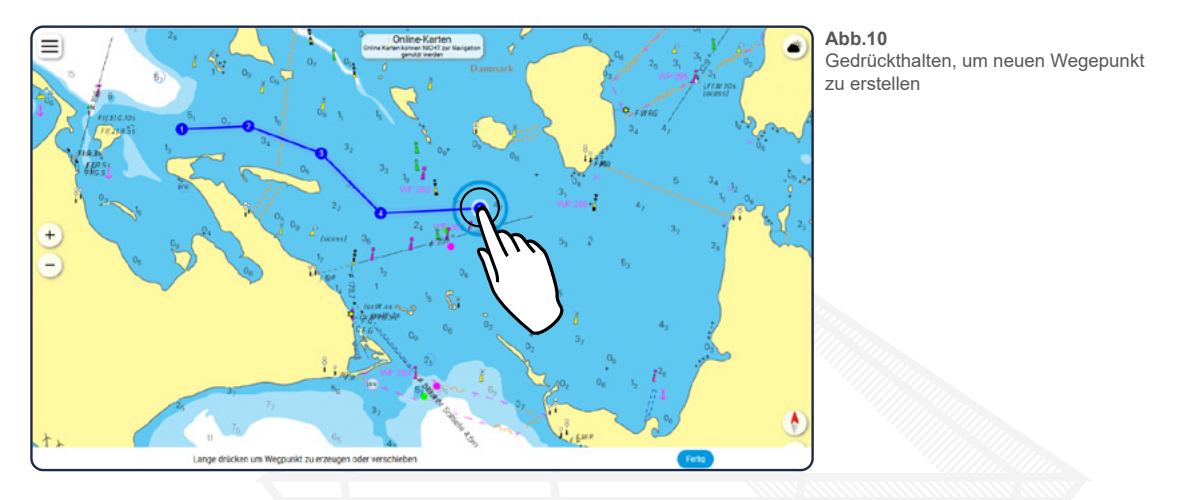

Eine weitere Möglichkeit zur Routenerstellung bietet das lange Gedrückthalten auf der Karte. Es öffnen sich daraufhin ein kleines Menü an entsprechender Stelle und Sie können auswählen, ob Sie eine neue Markierung, Route oder eine Peilung an diesem Ort erstellen möchten (siehe [Abb.11\)](#page-12-3).

<span id="page-12-3"></span>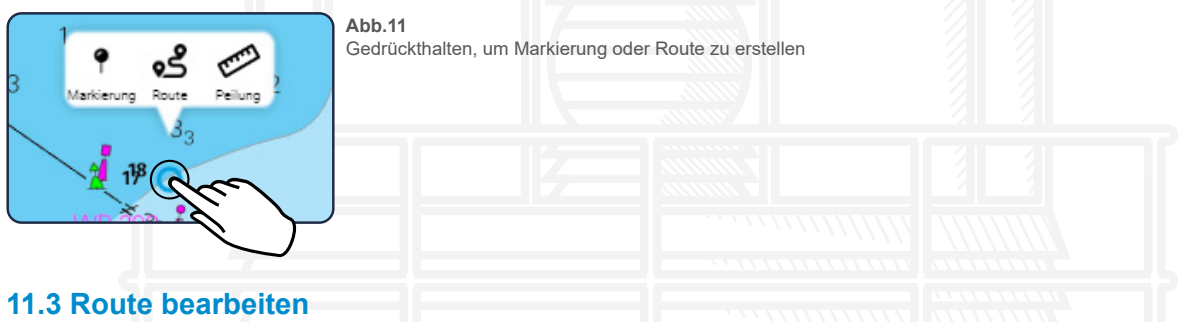

<span id="page-12-0"></span>Damit Sie Ihre Route bearbeiten können, wählen Sie diese entweder über die Routenansicht aus oder tippen Sie direkt in der Karte kurz auf die entsprechende Route (siehe [Abb.12](#page-12-1)). In beiden Fällen öffnet sich am linkes Rand des Bildschirms ein Bearbeitungsmenü sowie drei Bearbeitungs-Schaltflächen direkt an der Route. In der Hochkant-Ansicht bei Mobiltelefonen öffnet sich das Menü am unteren Bildschirmrand und kann mittels Tippen auf das Menü-Symbol  $\equiv$  im Vollbild geöffnet werden.

<span id="page-12-1"></span>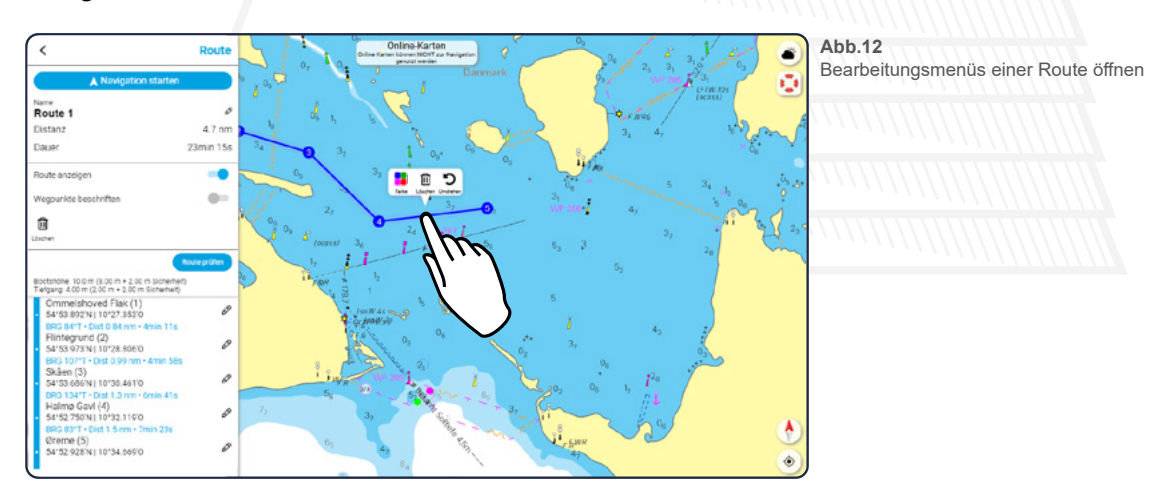

# **11.3.1 Bearbeitungsmenü**

In dem Bearbeitungsmenü können Sie die Navigation entlang der Route starten (siehe [11.5 Na](#page-14-0)[vigation entlang der Route](#page-14-0)), den Namen der Route ändern - tippen Sie dazu auf das Bearbeitungs-Symbol  $\triangleright$  neben dem Namen - und Sie bekommen die Distanz der Route sowie die Fahrtdauer vom ersten bis zum letzten Wegepunkt angezeigt.

Die angezeigte Dauer in der Bearbeitungsansicht wird anhand der Geschwindigkeitsan- gaben berechnet, die Sie in den Einstellungen zu Ihrem Schiff eingetragen haben (siehe [18.1 Fahrmodus und App](#page-25-1)). Die Dauer kann je nach Ihrer tatsächlich gefahrenen Geschwin-

digkeit abweichen. Haben Sie die Navigation gestartet, wird die Dauer kontinuierlich neu berechnet und angepasst (siehe [11.5 Navigation entlang der Route](#page-14-0)).

Weiterhin können Sie über Schieberegler festlegen, ob die Route auf der Karte angezeigt und ob die einzelnen Wegepunkte der Route beschriftet werden sollen. Zusätzlich können Sie Ihre Route löschen **m**oder auf Hindernisse/Gefahrenstellen prüfen (siehe 11.4 Route prüfen).

Am Ende der Bearbeitungsansicht werden Ihnen alle erstellen Wegepunkte sowie die Entfernung zwischen den einzelnen Wegepunkten angezeigt. An dieser Stelle haben Sie die Gelegenheit, die Namen und die Position der Wegepunkte noch einmal anzupassen. Tippen Sie dazu auf das Bearbeitungs-Symbol  $\triangle$  neben dem jeweiligen Wegepunkt und tragen die entsprechenden Daten ein. Über den Pfeil oben links gelangen Sie im Anschluss wieder zurück zu dem Bearbeitungsmenü.

# <span id="page-13-0"></span>**11.3.2 Interaktionen mit der Route**

Über die drei Schaltflächen direkt an der Route haben Sie die Möglichkeit, die Farbe der Route zu ändern  $\frac{1}{2}$ , die Fahrtrichtung umzukehren  $\bigcirc$  oder die Route wieder zu löschen  $\overline{\mathbf{m}}$ .

Um weitere Wegepunkte zu Ihrer Strecke hinzuzufügen, haben Sie zwei Möglichkeiten: Möchten Sie einen bzw. mehrere neue Punkte am Ende hinzufügen, so tippen Sie auf den ersten bzw. letzten Wegepunkt Ihrer Route und anschließend auf die Schaltfläche "Erweitern" ●. Sie können nun, wie bereits in [11.2 Route erstellen](#page-11-2) beschrieben, weitere Punkte ergänzen und anschließend mit "Fertig" bestätigen.

Möchten Sie einen Wegepunkt zwischen zwei vorhandenen Punkten erstellen, so tippen Sie auf den entsprechenden Routenabschnitt und halten Sie den Klick gedrückt. Es erscheint erneut ein blauer Balken. Ist dieser komplett ausgefüllt, können Sie den neuen Wegepunkt mittels verschieben auf der Karte erstellen.

Möchten Sie einen der gesetzten Wegepunkte an eine andere Stelle verschieben, tippen Sie auf den entsprechenden Punkt und halten Sie etwa eine Sekunde gedrückt. Anschließend können Sie den Wegepunkt, ohne ihn dabei loszulassen, in alle Richtungen verschieben.

nt and Um einen Wegepunkt wieder zu entfernen, tippen Sie nur kurz auf den betreffenden Punkt und anschließend auf die sich öffnende Löschen-Schaltfläche  $\overline{\mathbf{m}}$ .

# **11.4 Route prüfen (Nur bei Vektorkarten möglich)**

Über die Schaltfläche "Route prüfen" können Sie Ihre Route auf Hindernisse und/oder Gefahrenstellen prüfen. Für eine genaue Prüfung ist es dabei erforderlich, dass Sie in den Einstellungen unter [18.1 Fahrmodus und App](#page-25-1) die Angaben zu Ihrem Boot korrekt eintragen, da diese Daten für die Routenprüfung herangezogen werden.

## **Die Routenprüfung ist nur bei Vektorkarten korrekt möglich.**

Um Ihre Route zu prüfen öffnen Sie das Bearbeitungsmenü wie unter [11.3 Route bearbeiten](#page-12-0) beschrieben und tippen Sie anschließend auf die Schaltfläche "Route prüfen". I Führt Ihre Route durch ein entsprechendes Gebiet, wird Ihnen das Hindernis durch eine rote Markierung an dem jeweiligen Routenabschnitt sowie zwischen den betroffenen Wegepunkten angezeigt (siehe [Abb.13](#page-14-1)).

<span id="page-14-1"></span>Der Vorgang der Prüfung kann je nach Länge/Lage der Route einige Sekunden dauern.

Die roten Warnmeldungen können Sie wieder ausblenden, indem Sie auf die Schaltfläche "Warnungen aus" tippen. Um die Warnhinweise wieder anzuzeigen, prüfen Sie die Route erneut.

Haben Sie Ihre Route nach der Prüfung noch einmal angepasst bzw. verändert, müssen Sie für eine erneute Prüfung noch ein weiteres Mal auf die entsprechende Schaltfläche tippen.

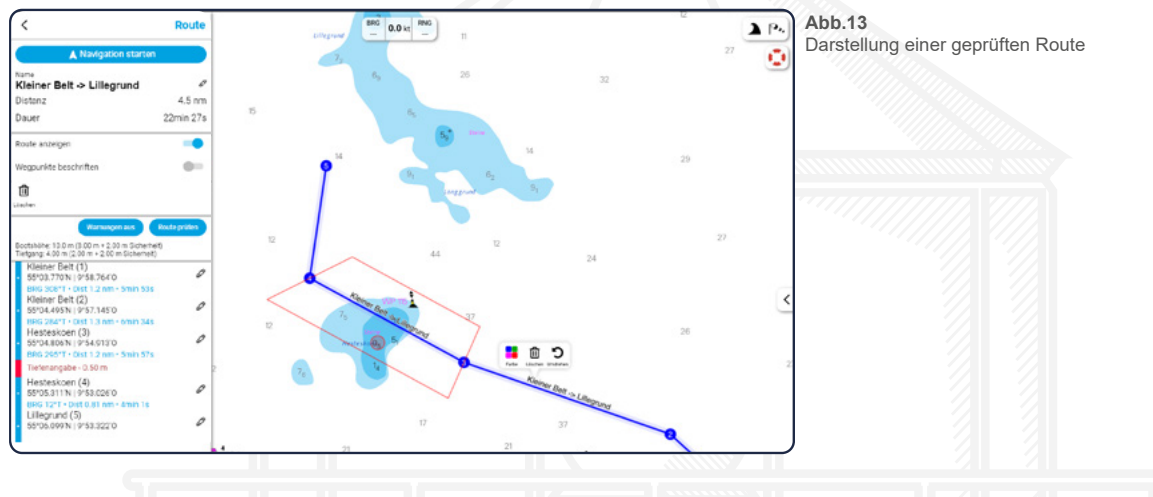

# <span id="page-14-0"></span>**11.5 Navigation entlang der Route**

Mittels Tippen auf die Schaltfläche "Navigation starten" beginnen Sie mit der Navigation entlang der Route. Das Bearbeitungsmenü schließt sich und es erscheint am unteren Rand Ihres Gerätes eine Leiste, welche Ihnen die verbleibende Entfernung und Dauer bis zur Beendigung der Route anzeigt. Am oberen Rand Ihres Gerätes wird - zusätzlich zu der Geschwindigkeit - die Richtung (BRG) und die Distanz (RNG) bis zum nächsten Wegepunkt angezeigt.

Weiterhin wird eine gestrichelte Linie von Ihrem Boot bis hin zum ersten Wegepunkt Ihrer Route angezeigt (siehe [Abb.14\)](#page-14-2).

<span id="page-14-2"></span>Um die Navigation wieder zu stoppen, tippen Sie unten auf die Schaltfläche "Navigation beenden".

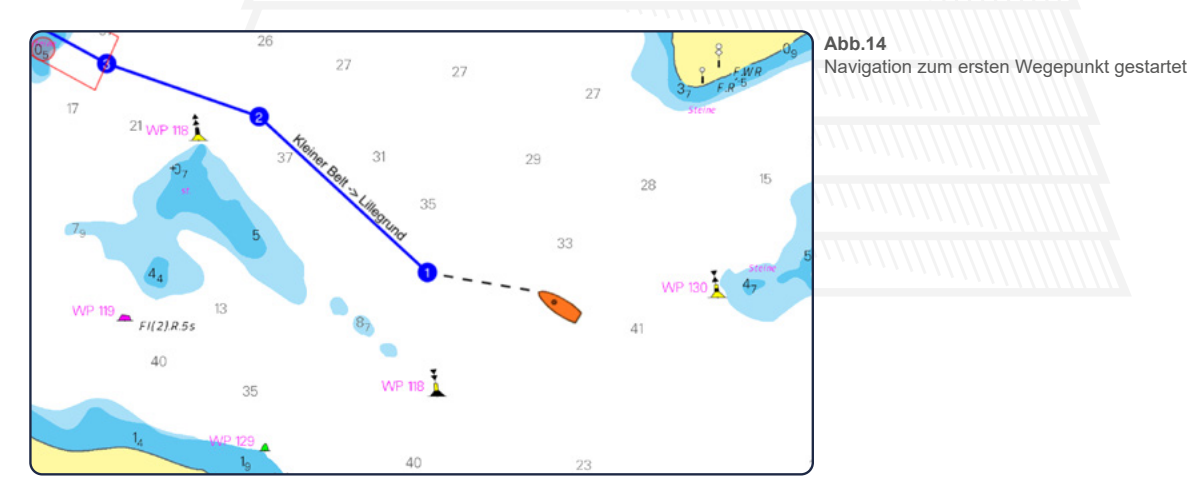

# <span id="page-15-0"></span>**12. Markierungen**

Das Setzen von Markierungen ermöglicht es Ihnen, bestimmte Orte auf der Karte für Sie persönlich zu kennzeichnen. Auf diese Weise können Sie etwa besonders schöne Ankerplätze oder auch sehr gute Angelstellen grafisch kenntlich machen und so schnell und einfach wiederfinden.

# <span id="page-15-1"></span>**12.1 Markierungsansicht**

Tippen Sie im Hauptmenü auf den Reiter "Markierungen", um zu Ihrer Markierungsansicht zu gelangen. An dieser Stelle werden Ihnen alle Markierungen aufgelistet, die Sie bereits erstellt haben. Der grüne Balken am unteren Ende der Markierungsansicht ermöglicht es Ihnen, eine neue Markierung zu erstellen (siehe [12.2 Markierung erstellen](#page-15-2)).

Tippen Sie auf das Sichtbarkeits-Symbol  $\bullet$  vor der jeweiligen Markierung, um diese auf der Karte auszublenden (siehe [Abb.15\)](#page-15-4). In der Liste wird die entsprechende Markierung daraufhin ausgegraut und das Sichtbarkeits-Symbol wird durchgestrichen (siehe [Abb.15](#page-15-4)). Ein erneutes Tippen auf das nun durchgestrichene Symbol blendet die Markierung auf der Karte wieder ein.

Tippen Sie auf eine der aufgelisteten Markierungen, um auf der Karte direkt zu dem jeweiligen Marker zu springen und gleichzeitig das Bearbeitungsmenü dieser Markierung zu öffnen (siehe [12.3 Markierung bearbeiten](#page-15-3)).

<span id="page-15-4"></span>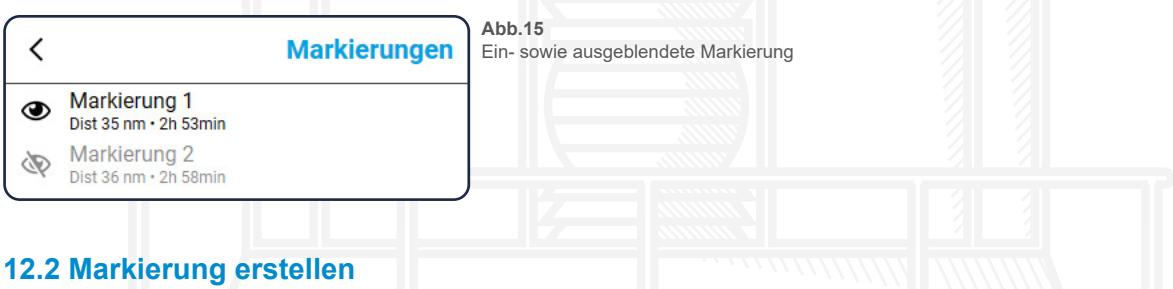

<span id="page-15-2"></span>Tippen Sie auf den grünen Balken mit dem Plus-Symbol am unteren Ende der Markierungsansicht, um eine neue Markierung zu erstellen. Die Markierungsansicht schließt sich daraufhin und Sie gelangen zur Karte.

Um einen Marker zu setzen, tippen Sie nun an die von Ihnen gewünschten Stelle auf der Karte und halten Sie den Klick für etwa eine Sekunde gedrückt. Es erscheint ein blauer Balken, der Ihnen anzeigt, wie lange Sie noch gedrückt halten müssen, bis die Markierung erstellt ist.

Eine weitere Möglichkeit zur Markererstellung bietet das lange Gedrückthalten auf der Karte. Es öffnen sich daraufhin ein kleines Menü an entsprechender Stelle und Sie können auswählen, ob Sie eine neue Markierung, Route oder Peilung an diesem Ort erstellen möchten (siehe [Abb.11\)](#page-12-3).

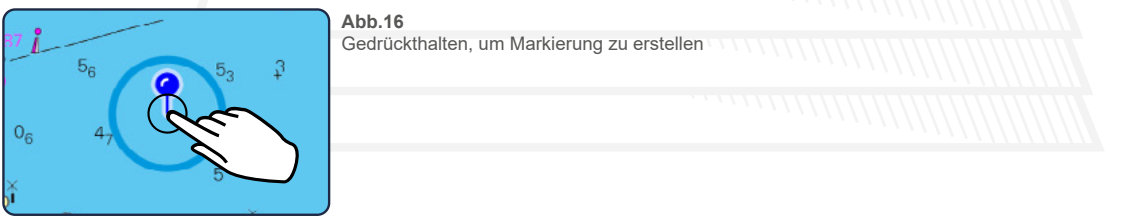

# <span id="page-15-3"></span>**12.3 Markierung bearbeiten**

Damit Sie Ihre Markierung bearbeiten können, wählen Sie diese entweder über die Markierungsansicht aus oder tippen Sie direkt in der Karte kurz auf den entsprechenden Marker. In beiden Fällen öffnet sich am linken Rand des Bildschirms ein Bearbeitungsmenü sowie zwei Bearbei<span id="page-16-2"></span>tungs-Schaltflächen direkt an der Markierung (siehe [Abb.17\)](#page-16-2). In der Hochkant-Ansicht bei Mobiltelefonen öffnet sich das Menü am unteren Bildschirmrand und kann mittels Tippen auf das Me $n$ ü-Symbol  $\equiv$ im Vollbild geöffnet werden.

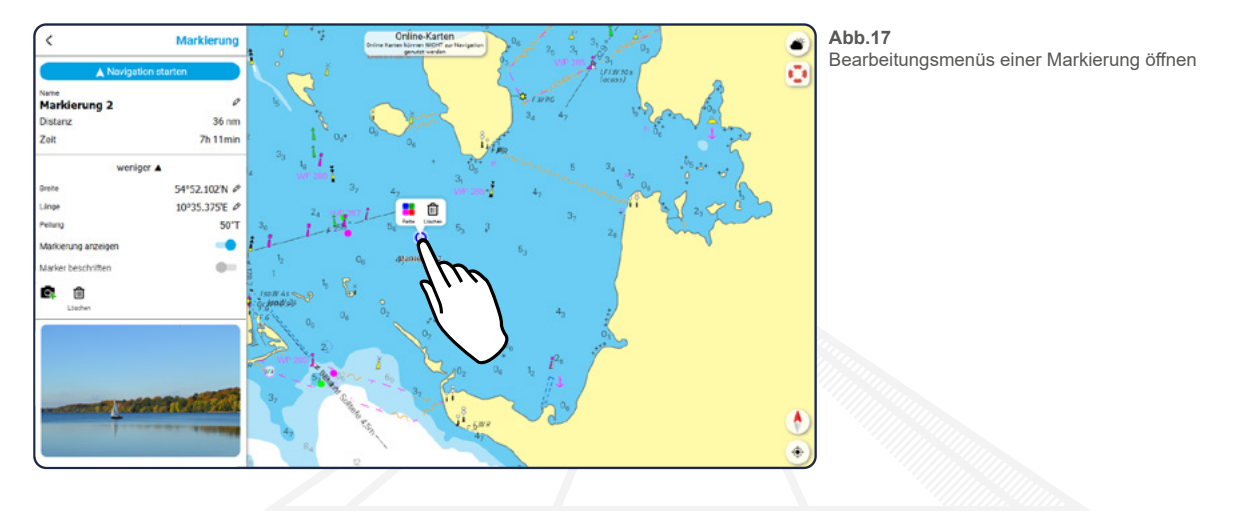

# **12.3.1 Bearbeitungsmenü**

In dem Bearbeitungsmenü können Sie eine Navigation zur Markierung starten (siehe [12.4 Naviga](#page-16-1)[tion zur Markierung\)](#page-16-1), den Namen und die genaue Position des Markers ändern - tippen Sie dazu jeweils auf das Bearbeitungs-Symbol  $\ell$  - und Sie bekommen die Distanz sowie die Fahrtdauer bis zur Markierung angezeigt.

Mittels Tippen auf "Mehr" können Sie die erweiterten Einstellungen öffnen. An dieser Stelle haben Sie die Möglichkeit, die genaue Position der Markierung anzupassen - tippen Sie dazu auf das Bearbeitungs-Symbol  $\blacktriangleright$  hinter der Breiten-/Längenangabe - oder über Schieberegler zu bestimmen, ob der Marker auf der Karte angezeigt und ob er beschriftet werden soll.

Weiterhin haben Sie die Möglichkeit, den Marker wieder zu löschen moder Bilder zu Ihrer Markierung hinzuzufügen (siehe 12.5 Fotos hinzufügen).

# <span id="page-16-0"></span>**12.3.2 Interaktion mit der Markierung**

Möchten Sie eine gesetzte Markierung an eine andere Stelle verschieben, so tippen Sie etwa eine Sekunde lang auf den entsprechenden Marker. Es erscheint erneut ein blauer Balken der Ihnen anzeigt, ab wann Sie die Markierung versetzen können.

Um eine Markierung wieder zu entfernen, tippen Sie nur kurz auf den betreffenden Marker und anschließend auf die sich öffnende Löschen-Schaltfläche  $\overline{m}$ . Weiterhin haben Sie an dieser Stelle die Möglichkeit, die Farbe der Markierung zu ändern

# <span id="page-16-1"></span>**12.4 Navigation zur Markierung**

zu der<br>rte Rou Mittels Tippen auf die Schaltfläche "Navigation starten" beginnen Sie mit der Navigation zu der gewählten Markierung. Das Bearbeitungsmenü schließt sich und eine automatisch generierte Route (gestrichelte Linie) zum Marker wird Ihnen angezeigt. Darüber hinaus erscheint am unteren Rand Ihres Gerätes eine Leiste, welche Ihnen die verbleibende Entfernung und Dauer bis zur Beendigung der Strecke angezeigt.

Am oberen Rand Ihres Gerätes wird - zusätzlich zu der Geschwindigkeit - die Richtung (BRG) und noch einmal die Distanz (RNG) bis zur Markierung angezeigt.

Um die Navigation wieder zu stoppen, tippen Sie unten auf die Schaltfläche "Navigation beenden".

# **12.5 Fotos hinzufügen**

Möchten Sie ein Foto zu Ihrer Markierung hinzufügen, so tippen Sie in dem Bearbeitungsmenü auf das Kamera-Symbol **ex**, am unteren Ende des Menüs (siehe [Abb.17\)](#page-16-2). Sie erhalten nun die Möglichkeit, entweder ein neues Foto aufzunehmen oder direkt ein Bild aus der Galerie Ihres Gerätes auszuwählen.

Haben Sie ein Foto ausgewählt, erscheint dieses im Bearbeitungsmenü an unterster Stelle. Fügen Sie weitere Bilder hinzu, so werden diese darunter angeordnet.

Das Icon Ihrer Markierung erhält ein Kamera-Symbol, sobald Sie ein Bild zu Ihrer Markierung hinzugefügt haben.

# <span id="page-17-0"></span>**12.6 Bildgalerie**

Haben Sie mindestens ein Foto zu Ihrer Markierung hinzugefügt, so wird Ihnen dieses im unteren Bereich des Bearbeitungsmenüs als Vorschau angezeigt. Tippen Sie auf dieses Vorschaubild, um in die Bildgalerie zu gelangen (siehe Abb. 18). An dieser Stelle werden Ihnen die bereits hinzugefügten Bilder in groß angezeigt und Sie können sich, mittels Wischen nach rechts oder links (nur an Mobilgeräten) bzw. mittels Tippen auf die Pfeile am rechten und linken Bildrand, durch die Galerie bewegen.

Über das Löschen-Symbol  $\overline{\mathbf{m}}$  in der oberen linken Ecke der Bildgalerie können Sie das jeweils angezeigte Foto wieder entfernen.

Mit dem Tippen auf das Kreuz  $\boldsymbol{\times}$  in der oberen rechten Ecke schließen Sie die Bildgalerie wieder und gelangen zurück zum Bearbeitungsmenü der Markierung.

<span id="page-17-2"></span>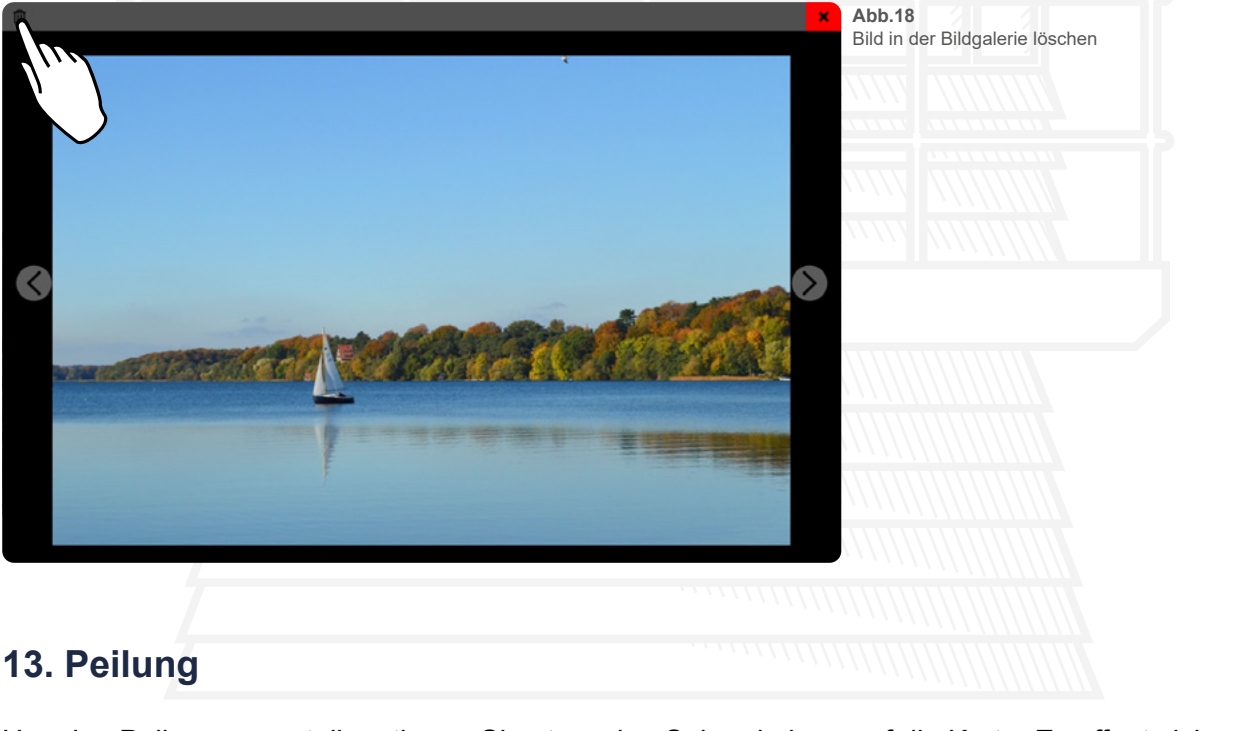

# <span id="page-17-1"></span>**13. Peilung**

Um eine Peilung zu erstellen, tippen Sie etwa eine Sekunde lang auf die Karte. Es öffnet sich daraufhin ein kleines Menü an entsprechender Stelle und Sie können auswählen, ob Sie eine neue Markierung, eine Route oder eine Peilung an diesem Ort erstellen möchten (siehe [Abb.11](#page-12-3)).

Haben Sie über das genannte Menü die Peilung ausgewählt, so erscheint diese mit Start- und Endpunkt auf der Karte.

Oberhalb der Peilung wird die Richtung, unterhalb die Länge sowie die aufzubringende Fahrtzeit für den Abschnitt angezeigt. Zwei gestrichelte Linien helfen Ihnen bei der Ausrichtung in der Karte. Durch Gedrückthalten und gleichzeitiges verschieben des Start- bzw. Endpunktes, können Sie die Position und Länge der Peilung anpassen.

Möchten Sie die Peilung wieder löschen, tippen Sie am unteren Rand Ihres Gerätes auf die gleichnamige Schaltfläche (siehe [Abb.19](#page-18-2)). Wird die Löschen-Schaltfläche nicht angezeigt, müssen Sie die Peilung zuerst noch einmal mittels Antippen auswählen.

<span id="page-18-2"></span>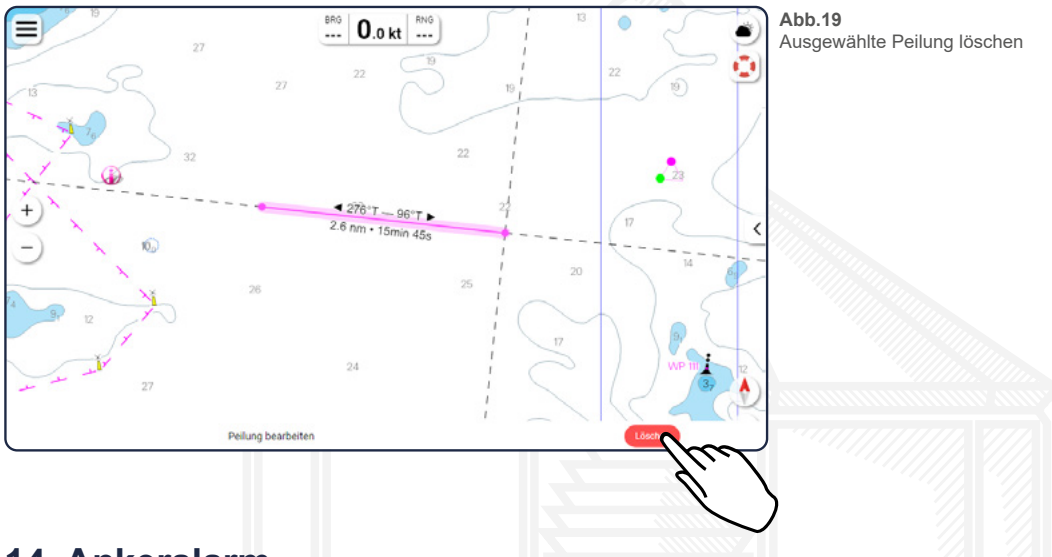

# <span id="page-18-0"></span>**14. Ankeralarm**

Tippen Sie im Hauptmenü auf den Reiter "Ankeralarm" um das entsprechende Bearbeitungsmenü zu diesem zu öffnen. Sie gelangen automatisch zu Ihrem aktuellen Standort und es erscheint ein Alarmkreis mit Ihrem Standort als Mittelpunkt (siehe [Abb.20\)](#page-18-1).

Mittels Schieberegler haben Sie die Möglichkeit, den Alarm zu aktivieren. Ist dieser aktiv, wird der Alarmkreis dauerhaft auf der Karte angezeigt. Wird der Alarm wieder deaktiviert, so verschwindet auch der Kreis auf der Karte, sobald sie das Bearbeitungsmenü wieder schließen.

Mittels Tippen auf die Schaltfläche "Auf Schiff setzen" springen Sie in der Karte direkt zu Ihrem Schiff und der Ankeralarm wird mit dem Schiff als Mittelpunkt angezeigt.

Den Radius der Alarmgrenze können Sie über zwei Wege festlegen: Entweder Sie tragen im Bearbeitungsmenü links oben die Größe des Radius manuell ein oder Sie halten den orangefarbenen Kreis am Alarm für etwa eine Sekunde gedrückt und ziehen den Kreis anschließend mit einer Bewegung nach rechts/oben oder links/unten größer bzw. kleiner (siehe [Abb.20\)](#page-18-1).

<span id="page-18-1"></span>Verschieben können Sie den Alarm, indem Sie den blauen Kreis in der Mitte des Alarms für etwa eine Sekunde gedrückt halten. Ist Ihr Schiff der genaue Mittelpunkt des Alarms, so erkennen Sie den blauen Kreis nur schemenhaft unter dem Schiff, können diesen jedoch trotzdem anwählen.

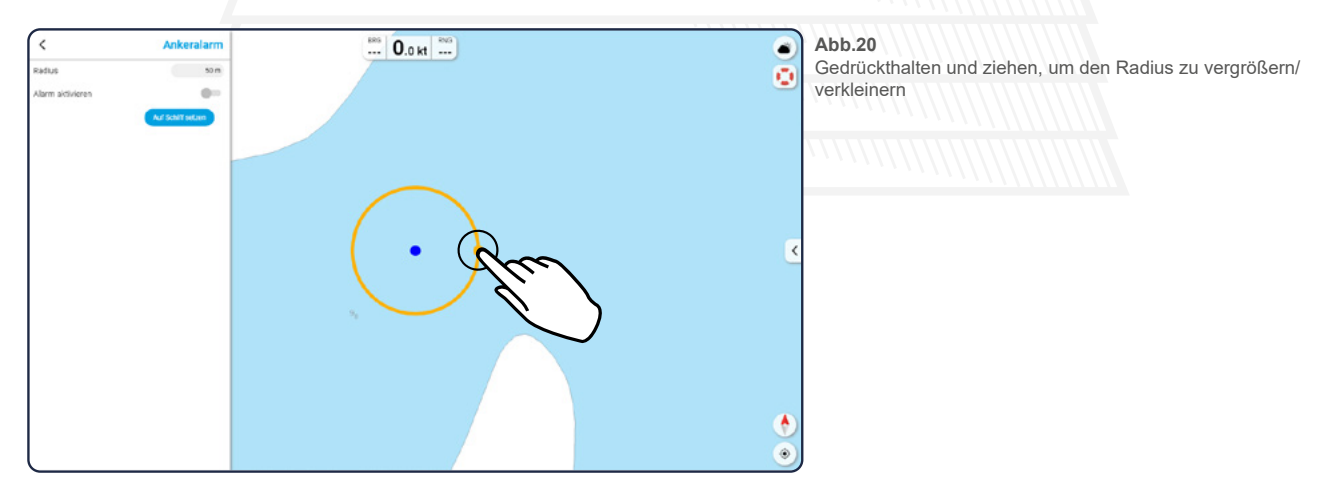

# <span id="page-19-0"></span>**15. Karten**

Öffnen Sie das Karten-Menü mittels Tippen auf den Reiter "Karten" im Hauptmenü. Wählen Sie mittels Schieberegler aus, ob Sie Online-Karten angezeigt bekommen möchten. **Die Verwendung dieses Online-Modus setzt eine Internetverbindung voraus.**

Ist die Funktion aktiv, so bekommen Sie stets sämtliche Kartengebiete in der App angezeigt, können mit diesen Karten jedoch nicht navigieren. Weiterhin bekommen Sie Ihren Standort nur als blauen Kreis angezeigt (nicht als Schiff) und der Pfeil zum Ausklappen der Informationstafel wird nicht dargestellt.

Ist die Funktion deaktiviert, so werden Ihnen nur die bereits erworbenen Karten angezeigt und alle weiteren Gebiete werden als graue Fläche dargestellt. Weiterhin haben Sie die Möglichkeit, auf die Informationstafel zuzugreifen und Ihr Standort wird als orange-farbenes Schiff in der Karte angezeigt.

Starten Sie eine Navigation, wechselt die App automatisch in den Offline-Modus und Sie bekommen nur dann eine detaillierte Karte angezeigt, wenn Sie für den entsprechenden Abschnitt bereits Seekarten erworben und freigeschaltet haben.

# **15.1 Karten hinzufügen**

Mittels Tippen auf den Reiter "Karten hinzufügen (Produkt-ID)" gelangen Sie zu einer neuen Ansicht. An dieser Stelle haben Sie die Möglichkeit, die 16-stellige Produkt-ID Ihrer Karte einzutragen und Ihre Karte auf diese Weise freizuschalten.

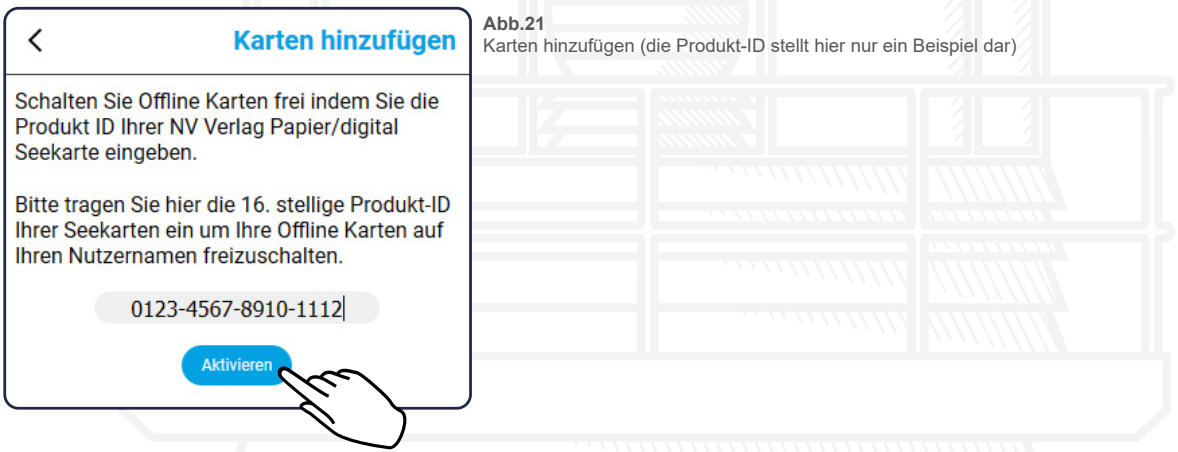

Haben Sie den Code in das entsprechende Feld eingetragen, tippen Sie auf "Aktivieren". Ist die Eingabe falsch, so erscheint ein Hinweis und Sie können die Produkt-ID erneut eintragen. Ist die Eingabe richtig, so wird Ihnen die entsprechende Karte noch einmal als Bild angezeigt und Sie können diese mittels Tippen auf die Schaltfläche "Installieren" aktivieren.

Anschließend gelangen Sie automatisch in die Kartenverwaltung (siehe [15.3 Meine Karten\)](#page-20-2).

# <span id="page-19-1"></span>**15.2 Offline-Karten kaufen**

zwisch Über den Reiter "Offline-Karten kaufen" gelangen Sie zu einer Auswahlseite, auf der Sie zwischen einem digitalen Abo oder Papier & Digital Karten wählen können.

Bei dem digitalen Abo erhalten Sie die Karten für ein Jahr, in rein digitaler Form, direkt in der nv charts App. Das Abo wird automatisch verlängert, ist aber auch jederzeit

wieder kündbar. Wählen Sie Papier & Digital, wenn Sie die Karten als Kombipack aus Papier- und Digitalkarten direkt im NV Onlineshop erwerben möchten.

# <span id="page-20-0"></span>**15.2.1 Digitales Abo (Nur an Mobil-Geräten)**

Haben Sie auf das Feld "Digitales Abo" angetippt, so bekommen Sie folgend alle erwerbbaren Seekarten-Abonnements als Rahmen in der Karte sowie in einer Listenansicht (bei Mobiltelefonen nach Rahmen-Auswahl unten) angezeigt.

Sie können die Karten entweder mittels Tippen auf den entsprechenden Rahmen oder direkt aus der Liste auswählen. Dabei kann nur eine Karte zur Zeit gewählt werden. Möchten Sie Ihre Auswahl ändern, so tippen Sie entweder auf einen anderen Rahmen oder Sie gehen über den Pfeil oben links zurück und wählen eine andere Karte aus der Liste.

Haben Sie eine Karte aus der Liste gewählt, wird Ihnen diese noch einmal mit Bild und kurzem Infotext angezeigt. Über die Schaltfläche "Abonnieren", in welcher auch noch einmal der Preis der jeweiligen Karte aufgeführt ist, können Sie die Karte kaufen.

Es öffnet sich daraufhin systemspezifisch ein Fenster über das Sie den Kauf noch einmal bestätigen müssen.

# <span id="page-20-1"></span>**15.2.2 Papier & Digital**

Haben Sie auf das Feld "Papier & Digital" getippt, so bekommen Sie folgend alle Seekarten als Rahmen in der Karte (bei Mobiltelefonen nach Rahmen-Auswahl unten) sowie in einer Listenansicht angezeigt.

Sie können die Karten entweder mittels Tippen auf den entsprechenden Rahmen oder direkt aus der Liste auswählen. Haben Sie eine Karte aus der Liste gewählt, so öffnet sich Ihr Browser und Sie gelangen automatisch zu dem entsprechenden Produkt im NV Onlineshop.

#### <span id="page-20-2"></span>**15.3 Meine Karten**

Unter "Meine Karten" werden alle Karten, die Sie bereits hinzugefügt haben (siehe 15.1 Karten hinzufügen), in einer Listenansicht dargestellt. Geordnet ist die Liste nach dem Alphabet, wobei Karten, zu denen ein Update vorhanden ist, stets an oberster Stelle stehen und auch bereits geladene Karten werden vor nicht geladenen Karten angezeigt. Ist eine neue Kartenausgabe vorhanden, befindet sich unter der entsprechende Karte ein Hinweislink in oranger Farbe. Mittels Tippen auf diesen Link gelangen Sie direkt zu der jeweiligen Karte im NV Onlineshop.

# <span id="page-20-3"></span>**15.3.1 Karten laden**

Um eine hinzugefügte Karte in der App anzeigen zu lassen, müssen Sie diese laden bzw. downloaden. Dies machen Sie, indem Sie auf den nach unten zeigenden Download-Pfeil ♥ rechts neben der entsprechenden Karte tippen. Unter dem Pfeil wird Ihnen dabei stets die Dateigröße und somit der benötigte Geräte-Speicherplatz der zu ladenden Karte angezeigt.

unter de<br>ads in Haben Sie den Download mittels Tippen auf den Pfeil gestartet, so ändert sich der Text unter dem Pfeil-Symbol zu "Lade..." und am oberen Bildschirmrand wird der Fortschritt des Downloads in einem sich füllenden Balken angezeigt (siehe [Abb.22\)](#page-21-3).

Ist das Laden der Karte abgeschlossen, so färbt sich der Pfeil gänzlich blau und zeigt nach oben. Darüber hinaus springt die geladenen Karte in der Liste nach oben, so dass alle bereits geladenen Karten stets oben angezeigt werden.

Ein erneutes Tippen auf den nun blau eingefärbten Löschen-Pfeil gibt den Speicherplatz, den die geladene Karte auf Ihrem Gerät beansprucht, wieder frei.

Die Karte wird dabei nicht gelöscht oder aus der Liste entfernt, Sie springt nur wieder in der Liste nach unten und muss, wenn sie erneut in der App genutzt werden möchte, wieder neu geladen werden.

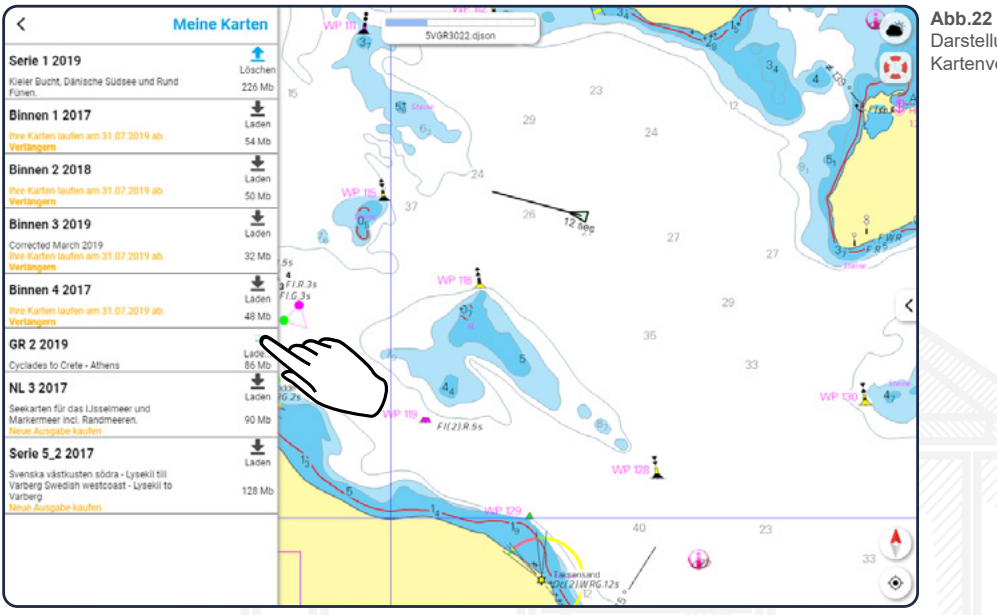

<span id="page-21-3"></span>Darstellung der Karten in der Kartenverwaltung + Laden von Serie 1

# <span id="page-21-0"></span>**15.3.2 Karten updaten**

Karten, bei denen ein Update zur Verfügung steht, werden in der Liste stets an erster Stelle angezeigt. Zusätzlich zum Löschen-Pfeil 1 wird bei den entsprechenden Karten am rechten Rand ein grüner Update-Pfeil angezeigt, welcher nach rechts zeigt. **Nuttella Tippen auf diesen Pfeil** können Sie die jeweilige Karte auf den neuesten Stand bringen. Wie viel Speicherplatz das Update benötigt, wird Ihnen dabei erneut unter dem Pfeil angezeigt.

# <span id="page-21-1"></span>**15.4 Karteneinstellungen**

Schlagen Sie hierzu bitte unter [18.2 Karten Einstellungen](#page-27-0) nach.

# <span id="page-21-2"></span>**16. Logbuch**

Mittels Tippen auf den gleichnamigen Reiter im Hauptmenü gelangen Sie in das Logbuch bzw. bei laufender Aufzeichnung zum gerade aktiven Track.

g zu sti<br>er Stelli Haben Sie die Aktivitätsaufzeichnung in den Einstellungen aktiviert (siehe [18.1 Fahrmodus und](#page-25-1)  [App](#page-25-1)), so werden Ihre Aktivitäten beim Start der App automatisch aufgezeichnet. Tippen Sie auf die blinkende Schaltfläche "Track beenden", um die aktuelle Aufzeichnung zu stoppen. Gehen Sie anschließend über den Zurück-Pfeil oben links in das Logbuch. An dieser Stelle werden Ihnen nun alle gespeicherten Aktivitäten als Liste angezeigt.

Mittels Tippen auf die aufgelisteten Einträge gelangen Sie direkt zu der Ansicht der jeweiligen Aktivität (siehe [Abb.23\)](#page-22-1). Hier haben Sie die Möglichkeit, den Namen der Aktivität zu ändern ∕, die Aktivität zu löschen  $\overline{m}$ , auf der Karte anzuzeigen  $\epsilon$  oder weitere Wegepunkte hinzuzufügen + bzw. wieder zu löschen  $\overline{\mathbf{m}}$ .

Zusätzlich können Sie Fotos zu Ihrer Aktivität hinzufügen (siehe 16.2 Fotos hinzufügen).

<span id="page-22-1"></span>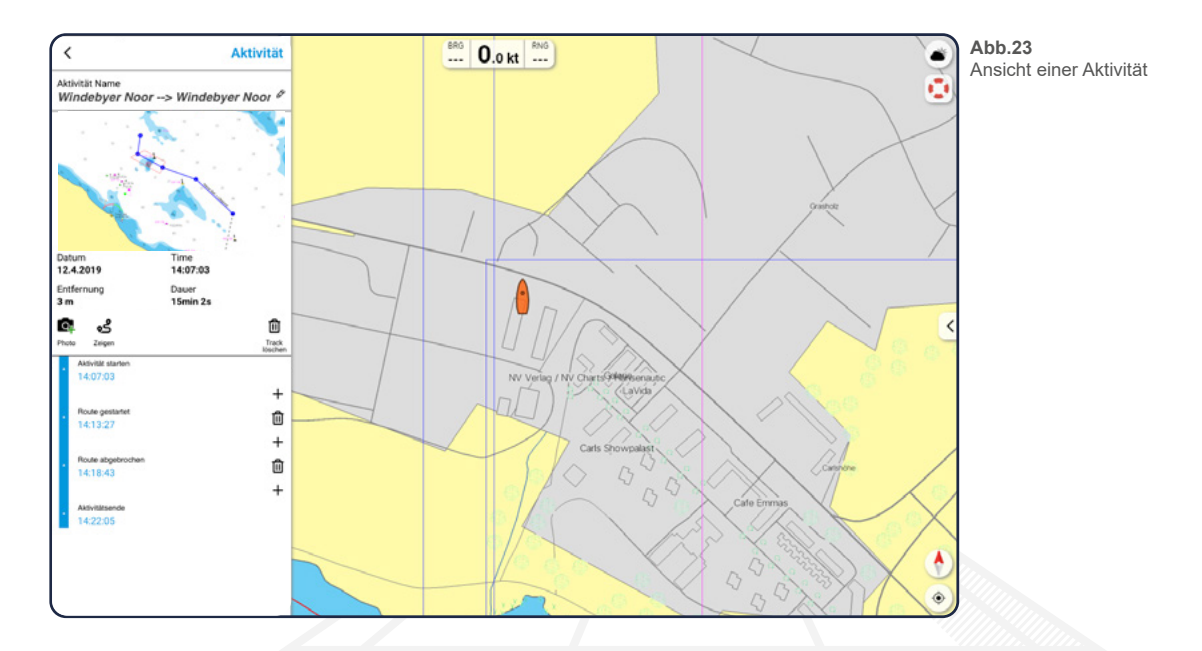

# **16.1 Aktivität erstellen**

Tippen Sie auf die Schaltfläche "Aktivität starten" am unteren Ende der Logbuchansicht, und Sie gelangen in die Aktivitätsansicht. Das aktuelle Datum sowie die gegenwärtige Uhrzeit werden automatisch als Start der neuen Aktivität angelegt und Sie gelangen von der Logbuchansicht zur Einzelansicht der Aktivität.

Beenden Sie die Aktivität, indem Sie unten auf die Schaltfläche "Aktivität beenden" tippen. Die aktuelle Uhrzeit wird als Endpunkt der Aktivität erstellt und wie bereits oben beschrieben können Sie über das Plus-Symbol + weitere Wegepunkte zwischen Start- und Endpunkt hinzufügen.

# **16.2 Fotos hinzufügen**

Möchten Sie ein Foto zu Ihrer Aktivität hinzufügen, so tippen Sie in dem Bearbeitungsmenü auf das Kamera-Symbol **ex**. Sie erhalten nun die Möglichkeit, entweder ein neues Foto aufzunehmen oder direkt ein Bild aus der Galerie Ihres Gerätes auszuwählen.

Haben Sie ein Foto ausgewählt, erscheint dieses anstelle der zuvor automatisch erstellten Track-Ansicht, unter dem Namen der Aktivität. Ändern können Sie das Bild wieder mittels Tippen auf das Kamera-Symbol und die anschließende Auswahl eines neuen Fotos.

# <span id="page-22-0"></span>**16.3 Bildgalerie**

auf die Pfeile am rechten und linken Bildrand, durch die Galerie bewegen (siene <u>Abb.24</u>).<br>Über das Löschen-Symbol **iii** in der oberen linken Ecke der Bildgalerie können Sie das jeweils an-Haben Sie mindestens ein Foto zu Ihrer Aktivität hinzugefügt, so wird Ihnen unter dem Namen der Aktivität eine Bildvorschau angezeigt. Tippen Sie auf dieses Vorschaubild, um in die Bildgalerie zu gelangen. An dieser Stelle werden Ihnen die bereits hinzugefügten Bilder in groß angezeigt und Sie können sich, mittels Wischen nach rechts oder links (nur an Mobilgeräten) bzw. mittels Tippen auf die Pfeile am rechten und linken Bildrand, durch die Galerie bewegen (siehe [Abb.24\)](#page-23-2).

gezeigte Foto wieder entfernen.

Mit dem Tippen auf das Kreuz  $\boldsymbol{\times}$  in der oberen rechten Ecke schließen Sie die Bildgalerie wieder und gelangen zurück zum Bearbeitungsmenü der Markierung.

<span id="page-23-2"></span>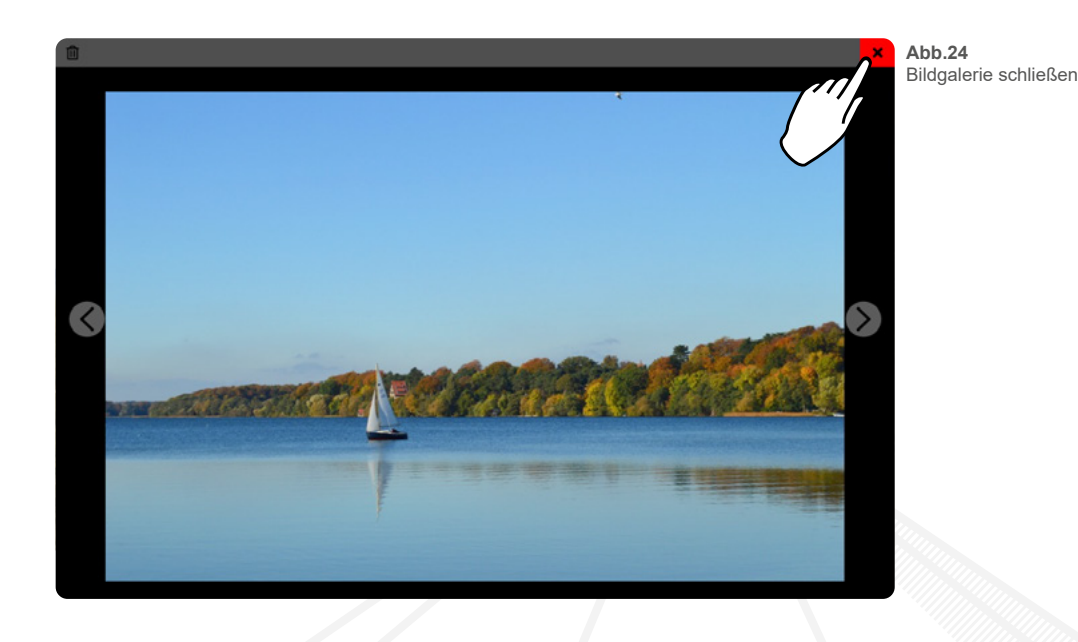

# <span id="page-23-0"></span>**17. Auf Position**

Sie haben die Möglichkeit, jede beliebige Position, jedes Leuchtfeuer sowie sämtliche Tonnen in der Karte mittels Gedrückthalten zu markieren und auf diese Weise Informationen zu diesen Orten zu beziehen. Neben dem kleinen Menü, um einen Marker, eine Route oder eine Peilung zu erstellen (siehe [Abb.11](#page-12-3)), öffnet sich ein Infofenster am linken Rand des Bildschirms (in der Hochkant-Ansicht bei Mobiltelefonen öffnet sich das Fenster am unteren Bildschirmrand und kann mittels  $T$ ippen auf das Menü-Symbol  $\equiv$  im Vollbild geöffnet werden) und Sie können die verschiedenen Informationen mittels Tippen auf die entsprechenden Überschriften einsehen. Der gewählte Ort wird dabei durch eine blau blinkende Kreisgrafik in der Karte angezeigt. Mittels kurzem Tippen in die Karte schließen Sie das Infofenster wieder und der Kreis verschwin-

det.

Weiterhin können sie verschiedene Objekte in der Karte mittels kurzem Tippen auswählen, um ebenfalls Daten zu den entsprechenden Orten zu öffnen. Klickbar sind dabei folgende Objekte:

Navigationsinformationen zum Kartengebiet

Hafeninformationen

Fotos und Informationen zum Ort

# <span id="page-23-1"></span>**17.1 Information melden**

Haben Sie einen Fehler in den aufgeführten Daten entdeckt, so besteht die Möglichkeit, dass Sie diesen Fehler bei uns melden.

diesen Fehler bei uns melden.<br>Öffnen Sie dazu, wie bereits oben beschrieben, das Infofenster und tippen Sie auf die Schaltfläche<br>"Information melden", die sich am unteren Ende des Fensters befindet. Sie gelangen auf eine n Öffnen Sie dazu, wie bereits oben beschrieben, das Infofenster und tippen Sie auf die Schaltfläche Seite mit einem großen Eingabefeld, in das Sie Ihre Fehlerbeschreibung eintragen können. Beschreiben Sie den Fehler dabei bitte so genau wie möglich.

Sind Sie mit Ihren Angaben fertig und zufrieden, tippen Sie auf die Schaltfläche "Abschicken" und Sie erhalten eine Kopie Ihrer Nachricht per E-Mail.

Sobald wir Ihre Nachricht erhalten haben, werden wir uns so schnell wie möglich um die Beseitigung des Fehlers kümmern.

# <span id="page-24-0"></span>**17.2 Hervorgehobene Leuchtfeuerdarstellung**

Tippen Sie in der Karte etwa eine Sekunde lang auf ein Leuchtfeuer, um nicht nur das Infofenster zu diesem zu öffnen, sondern sich zusätzlich noch die einzelnen Sektoren auf der Karte visuell darstellen zu lassen. Auch die Kennungen der einzelnen Sektoren sind auf diese Weise erkennbar.

Die visuelle Darstellung wird beendet, sobald Sie mittels Gedrückthalten eine andere Position bzw. einen anderen Ort auf der Karte wählen.

# <span id="page-24-1"></span>**17.3 Tideninformationen**

Sind zu bestimmten Orten in der Karte Tideninformationen vorhanden, so bekommen Sie an entsprechender Stelle in der Seekarte eine Raute  $\Diamond$  angezeigt. Zoomen Sie in die Karte hinein, so werden diese Rauten ab einem bestimmten Punkt entsprechend des Tidenstanden ausgefüllt.

<span id="page-24-3"></span>Ist der obere Teil der Raute eingefärbt , so herrscht zum aktuellen Zeitpunkt Flut, ist der untere Teil der Raute  $\blacklozenge$  eingefärbt, so ist an entsprechender Stelle Ebbe.

Mittels Tippen auf die Raute öffnet sich am oberen Rand Ihres Gerätes eine Gezeitenkurve, welche die Wasserstandsänderungen mehrerer aufeinander folgender Tide darstellt (siehe [Abb.25\)](#page-24-3). Sie können die Grafik wieder schließen, indem Sie einmalig in die Karte tippen.

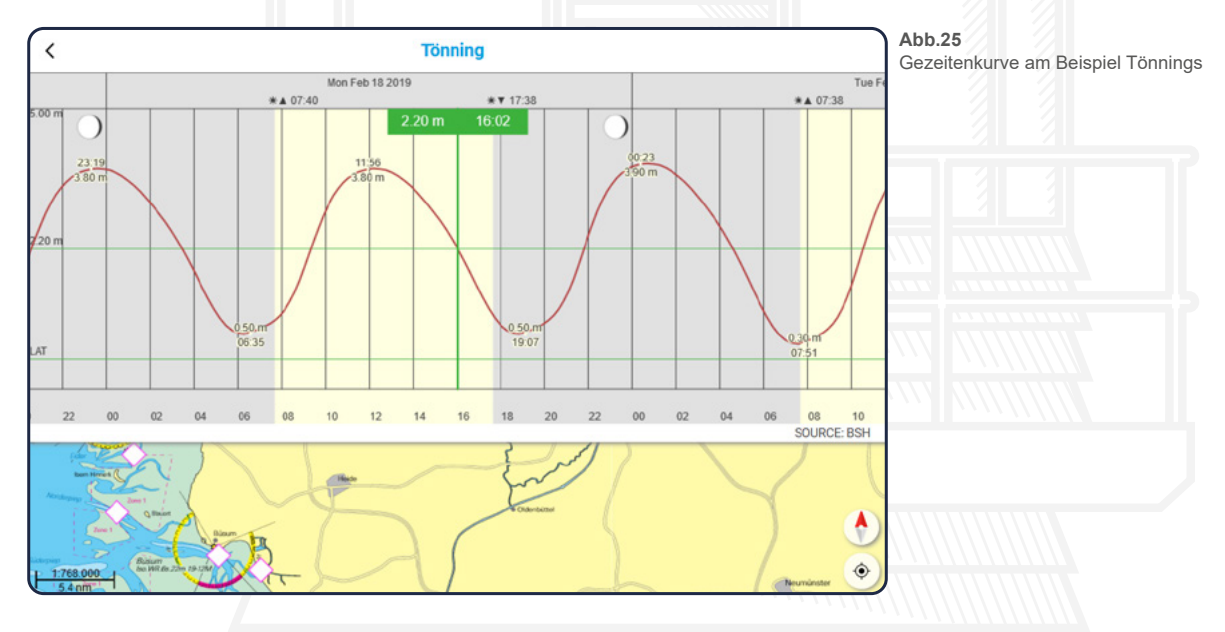

#### <span id="page-24-2"></span>**17.4 Navigation zur Position**

and Ihr<br>digung<br> Mittels Tippen auf die Schaltfläche "Navigation starten" beginnen Sie mit der Navigation zu der gewählten Position. Das Informationsfenster schließt sich und eine automatisch generierte Route zur Position wird Ihnen angezeigt (gestrichelte Linie). Zusätzlich erscheint am unteren Rand Ihres Gerätes eine Leiste, welche Ihnen die verbleibende Entfernung und Dauer bis zur Beendigung der Strecke anzeigt.

Am oberen Rand Ihres Gerätes wird - zusätzlich zu der Geschwindigkeit - die Richtung (BRG) und noch einmal die Distanz (RNG) bis zur Markierung angezeigt.

Um die Navigation wieder zu stoppen, tippen Sie unten auf die Schaltfläche "Navigation beenden".

# <span id="page-25-0"></span>**18. Einstellungen**

# <span id="page-25-1"></span>**18.1 Fahrmodus und App**

### **Track aufzeichnen**

Wählen Sie mittels Schieberegler aus, ob Ihr Track aufgezeichnet werden soll. Ist diese Funktion aktiv, so werden Ihre Aktivitäten aufgenommen und nach Beendigung im Logbuch abgespeichert (siehe [16. Logbuch](#page-21-2)).

#### **Nachtmodus**

Wählen Sie mittels Schieberegler aus, ob der Nachtmodus aktiviert werden soll. Ist dieser aktiv, so werden hauptsächlich dunkle Farben in der App verwendet, so dass Sie bei Dunkelheit nicht von dem Bildschirm Ihres Gerätes geblendet werden.

### **Bootsname**

Tragen Sie an dieser Stelle den Namen Ihres Schiffes ein. Dieser wird auch anderen Nutzern der nv charts App angezeigt.

# **Geschwindigkeit**

Tragen Sie an dieser Stelle die Geschwindigkeit Ihres Schiffes ein. Anhand der eingetragenen Geschwindigkeit wird die Dauer einer Route berechnet, die im Bearbeitungsmenü angezeigt wird, bevor die Navigation entlang dieser Route gestartet wird (siehe [11.3](#page-12-0) [Route bearbeiten](#page-12-0)).

# **Tiefgang**

Tragen Sie an dieser Stelle den Tiefgang Ihres Schiffes ein. Anhand des eingetragenen Wertes werden beim Prüfen einer Route (siehe 11.4 Route prüfen) Untiefen erkannt und entsprechend als Hindernis/Gefahrenstelle angezeigt.

#### **Masthöhe**

Tragen Sie an dieser Stelle die maximaler Höhe Ihres Schiffes ein. Anhand des eingetragenen Wertes werden beim Prüfen einer Route (siehe 11.4 Route prüfen) Höhenhindernisse erkannt und entsprechend als Gefahrenstelle angezeigt.

# **App Einstellungen**

#### **Expertenmodus**

Wählen Sie mittels Schieberegler aus, ob der Expertenmodus aktiviert werden soll. In der folgenden Tabelle werden Ihnen die Unterschiede von dem normalen Modus zu dem Expertenmodus als grafischer Vergleich dargestellt:

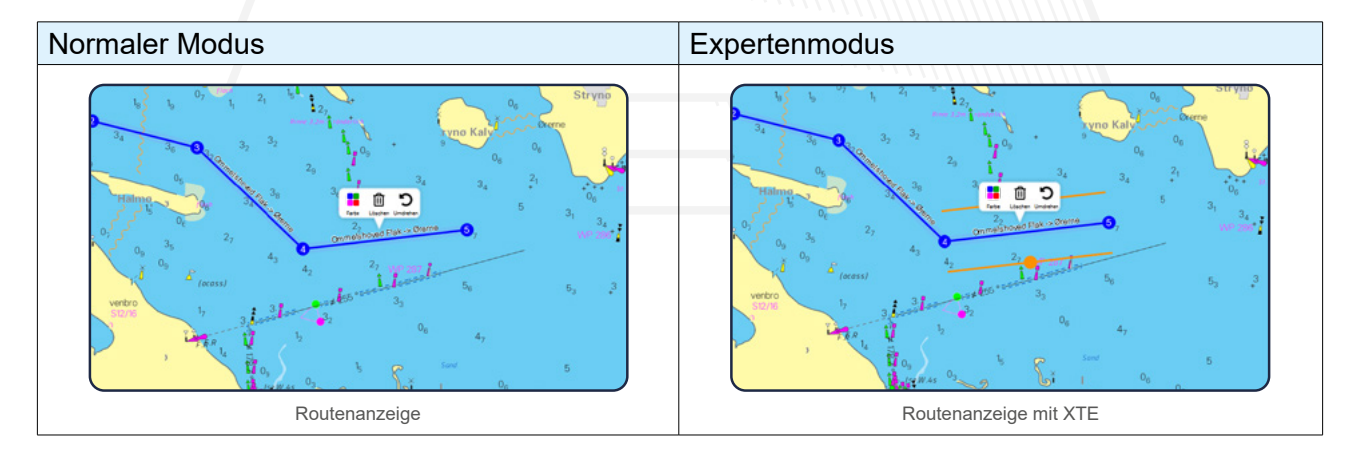

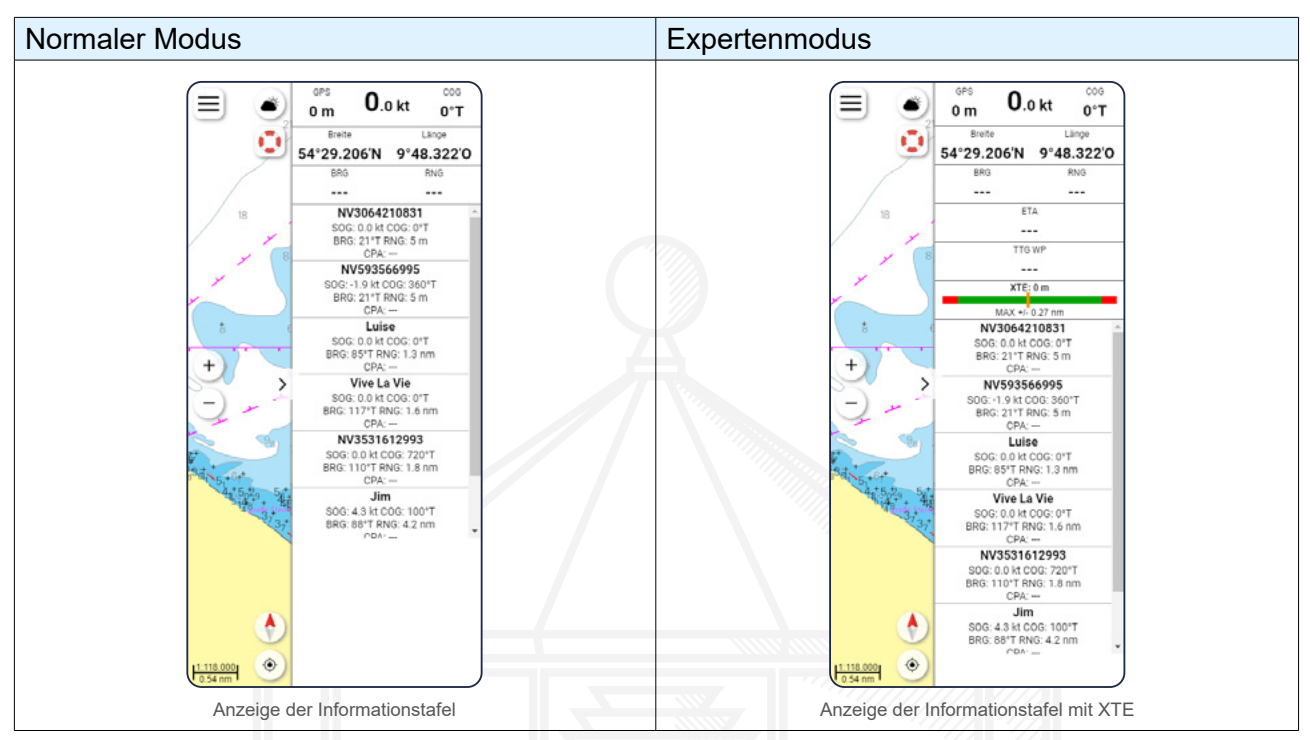

**Tab.3**

Normaler Modus und Expertenmodus im Vergleich

#### **Sanftes Scrollen**

Diese Funktion ermöglicht ein ruckel- und kantenfreies Scrollen, um in die Karte hinein- bzw hinauszuzoomen. Für eine möglichst optimale Nutzung der nv charts App sollte diese Funktion eingeschaltet bleiben.

#### **App Sprache**

Wählen Sie über ein Aufklappmenü aus, ob Sie die App auf deutsch, englisch oder französisch nutzen möchten.

# **Einheiten**

#### **Geschwindigkeit**

Wählen Sie über ein Aufklappmenü die Einheit aus, in der Geschwindigkeiten angezeigt werden soll.

#### **Tiefeneinheiten (Vektor)**

Wählen Sie über ein Aufklappmenü die Einheit aus, in der die Tiefen auf Ihren Vektorkarten angezeigt werden sollen.

#### **Entfernungseinheiten**

Wählen Sie über ein Aufklappmenü die Einheit aus, in der Entfernungen angezeigt werden soll.

#### **Koordinatendarstellung**

® Wählen Sie über ein Aufklappmenü die Einheit aus, in der Koordinaten angezeigt werden sollen.

# **Kurslinie**

#### **Vorausschau-Linie**

Wählen Sie über ein Aufklappmenü aus, wie weit die Vorausschau-Linie Ihres Kurses angezeigt werden soll.

## **Angezeigte Kursaufzeichnung**

Wählen Sie über ein Aufklappmenü aus, wie lange die von Ihnen gefahrene Strecke auf der Karte angezeigt werden soll.

### **Zeitintervall**

Wählen Sie über ein Aufklappmenü aus, in welchem zeitlichen Abstand die Punkte für Ihre Kurslinie gesetzt werden sollen.

#### **Distanzintervall**

Wählen Sie über ein Aufklappmenü aus, in welchem räumlichen Abstand die Punkte für Ihre Kurslinie gesetzt werden sollen.

#### **Aufzeichnung teilen nach Dist. ohne Position**

Wählen Sie über ein Aufklappmenü aus, ab welcher Distanz Ihre Auszeichnung geteilt und somit anderen Nutzern dargestellt werden soll.

#### **Kursaufz. beschriften**

Wählen Sie mittels Schieberegler aus, ob Ihre Kursaufzeichnung beschriftet werden soll.

#### **Max. Kurs-Abweichung**

Wählen Sie über ein Aufklappmenü aus, ab welcher maximalen Kursabweichung Sie per Hinweis gewarnt werden möchten.

#### <span id="page-27-0"></span>**18.2 Karten Einstellungen**

#### **Vektorkarten anzeigen**

Wählen Sie mittels Schieberegler aus, ob Sie Vektorkarten anzeigen lassen möchten.

#### **Kartenrahmen Raster**

Wählen Sie mittels Schieberegler aus, ob Sie die Rahmen der Rasterkarten ausblenden möchten.

#### **Kartenrahmen Vektor**

Wählen Sie mittels Schieberegler aus, ob Sie die Rahmen der Vektorkarten ausblenden möchten.

#### **Markierungen/Info**

Wählen Sie mittels Schieberegler aus, ob die Informationsmarkierungen (i) zum jeweiligen Kartengebiet ein- bzw. ausgeblendet werden sollen.

#### **Norden oben**

Richtet die Karte so aus, dass sich Norden stets oben befindet.

#### **Vorausschauend**

Richtet die Karte so aus, dass sich Ihr Schiff im unterem Viertel der Karte befindet, so dass Sie in Fahrtrichtung stets mehr angezeigt bekommen.

#### **Kurs oben**

Richtet die Karte so aus, dass sich Ihr Kurs stets oben befindet.

#### **Folge Routenabschnitt**

Richtet die Karte entsprechend der Route aus, die befahren wird.

#### **Mehr / weniger**

#### **Schriftgröße (Vektor)**

Wählen Sie über ein Aufklappmenü die Größe der Schrift auf Ihren Vektorkarten aus.

# **Symbolgröße (Vektor)**

Wählen Sie über ein Aufklappmenü die Größe der Symbole auf Ihren Vektorkarten aus.

#### **Sicherheitskontur**

Wählen Sie über ein Aufklappmenü aus, welche Konturlinie rot hervorgehoben werden soll.

#### **Sicherheitstiefe**

Wählen Sie über ein Aufklappmenü die Sicherheitstiefe aus. Alle Tiefenangaben, die unterhalb Ihrer Auswahl liegen, werden auf der Karte schwarz hervorgehoben.

# **Straßen ausblenden**

Wählen Sie mittels Schieberegler aus, ob Straßen auf der Karte ein- bzw. ausgeblendet werden sollen.

## **Städte ausblenden**

Wählen Sie mittels Schieberegler aus, ob Städte auf der Karte ein- bzw. ausgeblendet werden sollen.

### **Warngebiete ausblenden (D**

Wählen Sie mittels Schieberegler aus, ob Warngebiete auf der Karte ein- bzw. ausgeblendet werden sollen.

### **Militärische Übungsgebiete ausblenden**

Wählen Sie mittels Schieberegler aus, ob militärische Übungsgebiete auf der Karte ein- bzw. ausgeblendet werden sollen.

# <span id="page-28-0"></span>**18.3 GPS/AIS**

#### **Position von**

Wählen Sie über ein Aufklappmenü aus, wie Ihre Position ermittelt werden soll. Das *Internes GPS* beschreibt das integrierte GPS Ihres Gerätes. Im Normalfall können Sie dieses bei jedem mobilen Endgerät zuschalten.

*Externes GPS* muss stets zusätzlich - etwa über Bluetooth oder USB - an Ihr Gerät angeschlossen werden. *AIS* beschreibt die Nutzung des GPS über das AIS Gerät.

#### **Hintergrund Aufzeichnung**

Wählen Sie mittels Schieberegler aus, ob Ihre Aktivitäten im Hintergrund aufgezeichnet werden sollen.

# **Mehr / weniger**

#### **Zeige AIS Klasse A**

Wählen Sie mittels Schieberegler aus, ob AIS Ziele der Klasse A angezeigt werden sollen. Dies sind überwiegend Schiffe der Berufsschifffahrt.

#### **Zeige AIS Klasse B**

n. Dies<br>' Wählen Sie mittels Schieberegler aus, ob AIS Ziele der Klasse B angezeigt werden sollen. Dies sind überwiegend Schiffe aus dem Freizeitbereich oder der Fischerei.

#### **AIS Vorauslinie**

Wählen Sie über ein Aufklappmenü aus, wie weit die Vorauslinien der AIS Ziele angezeigt werden sollen.

#### **AIS Kursaufzeichnung**

Wählen Sie über ein Aufklappmenü aus, in welchen Schritten die Kursaufzeichnung der AIS Ziele stattfinden soll.

# **AIS Beschriftung oben**

Wählen Sie über ein Aufklappmenü aus, welche AIS Beschriftung oben angezeigt werden soll.

# **AIS Beschriftung unten**

Wählen Sie über ein Aufklappmenü aus, welche AIS Beschriftung unten angezeigt werden soll.

### **WLAN Verbindungen wählen**

Wählen Sie über ein Aufklappmenü aus, ob Sie eine, zwei, drei oder gar keine Verbindungen (aus) einspeichern möchten. Die entsprechenden IP Adressen bzw. Portnummern der Verbindungen können Sie in den folgenden Feldern eintragen.

Haben Sie die jeweiligen Daten eingetragen, tippen Sie im Anschluss auf den Button "Verbinden".

# **18.4 Wind/Strömung**

Unter "**Gebiet**" können Sie festlegen, in welchem Gebiet die Strömungs-/Winddaten angezeigt werden sollen. Lassen Sie hier die Einstellungen auf "automatisch laden", damit Ihnen die Daten immer auf dem aktuell gewählten Kartenausschnitt angezeigt werden.

Ist der Schieberegler bei "**Automatisch aktualisieren**" aktiv, so werden die Daten kontinuierlich angepasst und entsprechend geändert.

Wir empfehlen, dass Sie diese Funktion nur dann auf inaktiv setzen, wenn Sie Strom am Gerät sparen möchten oder wenn Ihr Gerät Darstellungsprobleme aufzeigen sollte.

Ist der Schieberegler bei "**Zeige Farben**" aktiv, so wird das Wasser bei Aktivierung der Strömungs-/ Windanzeige entsprechend der Intensität eingefärbt. Setzen Sie diesen Regler mittels Tippen auf inaktiv, um einzig und allein die Knotenangaben in der Karte angezeigt zu bekommen.

# **18.5 Privatsphäre**

#### **Live-Position aktivieren**

Wählen Sie mittels Schieberegler, ob die "Live-Position" aktiviert werden soll. Ist der Schieberegler aktiv, so wird Ihre Position und Ihr Schiffsname in Echtzeit mit anderen Nutzern der nv charts App geteilt.

# **Synchronisierung mit anderen Geräten**

Wählen Sie mittels Schieberegler, ob die Synchronisierung mit anderen Geräten aktiviert werden soll.

Nutzen Sie die nv charts App auf mehreren Geräten - beispielsweise zu Hause am PC und an Bord auf dem Tablet - so ist eine Synchronisierung sinnvoll, damit Ihnen Ihre erstellten Routen, Markierungen etc. sowie Ihre bereits aktivierten Karten auch auf allen Geräten angezeigt werden. Ist die Synchronisierung deaktiviert, so werden Ihre Daten nur auf dem jeweils genutzten Gerät dargestellt.

ler synchronisieren, so können Sie dies über die Schaltfläche "Jetzt manuell synchronisieren" tun.<br>. Die automatische Synchronisierung geschieht etwa alle 5 Minuten. Möchten Sie Ihre Daten schnel-

# <span id="page-29-0"></span>**19. Feedback**

Mittels Tippen auf den Menüpunkt "Feedback" haben Sie die Möglichkeit, direkt eine Nachricht an uns zu senden. Nach dem Tippen auf den entsprechenden Reiter gelangen Sie zu einem neuem Fenster mit einem Eingabefeld. An dieser Stelle können Sie Ihre Nachricht an uns verfassen und diese über die Schaltfläche "Abschicken" an uns versenden. Sie erhalten anschließend eine Kopie Ihrer Nachricht per E-Mail.

Die Feedback-Funktion können Sie in Anspruch nehmen, wenn Ihnen Probleme bei der Nutzung der App aufgefallen sind, Sie Verbesserungsvorschläge haben oder natürlich auch, wenn Ihnen etwas besonders positiv aufgefallen ist.

Ihre Meinung hilft uns, die nv charts App auch in Zukunft noch weiter anzupassen und zu verbessern.

# <span id="page-30-0"></span>**20. Hilfe**

Über den Reiter "Hilfe" gelangen Sie in eine Galerie, in der Sie die vorliegende Bedienungsanleitung herunterladen können. Zusätzlich können Sie sich verschiedene Bilder und Videos ansehen, die Ihnen als Hilfe zur Bedienung der nv charts App dienen sollen.

# **21. Über diese App**

Öffnen Sie den Menüpunkt "Über diese App" und Sie gelangen zu den Nutzungsbedingen, der Datenschutzerklärung sowie den Lizenzen, die Sie mittels Tippen auf den entsprechenden Reiter aufrufen und noch einmal nachlesen können.

Zusätzlich wird Ihnen auch an dieser Stelle noch einmal das Hilfemenü dargestellt und auch die aktuelle Version sowie die Nummer des letzten Updates der nv charts App wird Ihnen unter diesem Menüpunkt angezeigt.

# <span id="page-30-1"></span>**22. Benutzerprofil**

Tippen Sie auf das Feld mit Ihrem Nutzernamen und Ihrer E-Mail Adresse am unteren Ende des Hauptmenüs, um sich Ihr Profil anzeigen zu lassen bzw. Änderungen an diesem vorzunehmen.

# **Profilbild ändern**

Tippen Sie auf das Kamera-Symbol **Da**und wählen Sie aus, ob Sie entweder ein neues Foto aufnehmen oder direkt eines aus der Galerie Ihres Gerätes auswählen möchten.

# **Nutzernamen ändern**

Tippen Sie auf das Bearbeitungs-Symbol ♪ hinter Ihrem Nutzernamen und passen Sie diesen an.

# **E-Mail-Adresse ändern**

Tippen Sie auf "E-Mail ändern" und anschließend auf das Bearbeitungs-Symbol  $\triangleright$  hinter Ihrer E-Mail-Adresse, um diese anzupassen.

Folgend müssen Sie noch einmal Ihr Passwort eintragen und mittels Tippen auf die Schaltfläche "E-Mail ändern" können Sie Ihre Anpassung bestätigen. Sie erhalten nun eine E-Mail mit einem Bestätigungslink an die zuvor eingetragene Adresse.

# **Passwort ändern**

Tippen Sie auf "Passwort ändern".

en Passwort ändern<br>Tippen Sie auf "Passwort ändern".<br>Tragen Sie in die vorgesehenen Felder zuerst Ihr altes Passwort und anschließend Ihr neu gewähltes Passwort ein, das Sie folgend auch noch einmal wiederholen müssen. Im Anschluss können Sie Ihre Anpassung mittels Tippen auf die Schaltfläche "Passwort ändern" bestätigen.

Nach der Änderung werden Sie zunächst aus der nv charts App abgemeldet, um sich anschließend mit Ihrem neuen Passwort wieder anmelden zu können.